#### «Выдача разрешения на ввод объектов в эксплуатацию» 1. Зайдите на Региональный портал Госуслуг (РПГУ) (https://gosuslugi65.ru/)  $\vert \bullet \vert$ **15** Региональный портал государ **×** +  $\begin{array}{ccccccccc} - & & \oplus & & \times \end{array}$  $\leftarrow$ <sup>2</sup> gosuslugi65.ru ☆ ○ と □ ▲ :  $\overline{C}$ Са Рабочая <mark>⊙</mark> Добро пожаловать... ⊙ Внутренний порта... ≥ Росрестр № Публичная кадастр... ● Новая вкладка 199 ГИСЕТРЗ 2 Южно-Сахалинск [1] ИАСУГРТ <sub>11</sub> Разрешения 2 Рестр государстве... ◆ ППУ Все закладки Выберите местоположение  $\rightarrow$ Все категории  $\sim$ сахалинская область  $\sum_{i=1}^{n}$ Каталог услуг Оплата Помощь и поддержка • Для слабовидящих Личный кабинет **(1)** Как получить QR-код о вакцинации?  $\ddot{\phantom{0}}$  $\langle \rangle$ Вход в Госуслуги Справка об отсутствии судимости Войдите или зарегистрируйтесь, чтобы получить полный доступ к электронным госуслугам Войти Получить справку Зарегистрироваться  $\alpha$ Кате ния услуг и другое Популярные услуги Комплексная услуга для Предоставление информации о Предоставление информации  $\sqrt{2}$ Внимание! Этот сайт собирает метаданные пользователя (cookie, данные об IP - адресах, местоположение и т.д.) в соответствии с Политикой конфиденциальности Если Вы не хотите предоставлять данные для хранение и обработки, пожалуйста, покиньте сайт.

### 2. Авторизируйтесь в личном кабинете «ГОСУСЛУГИ»

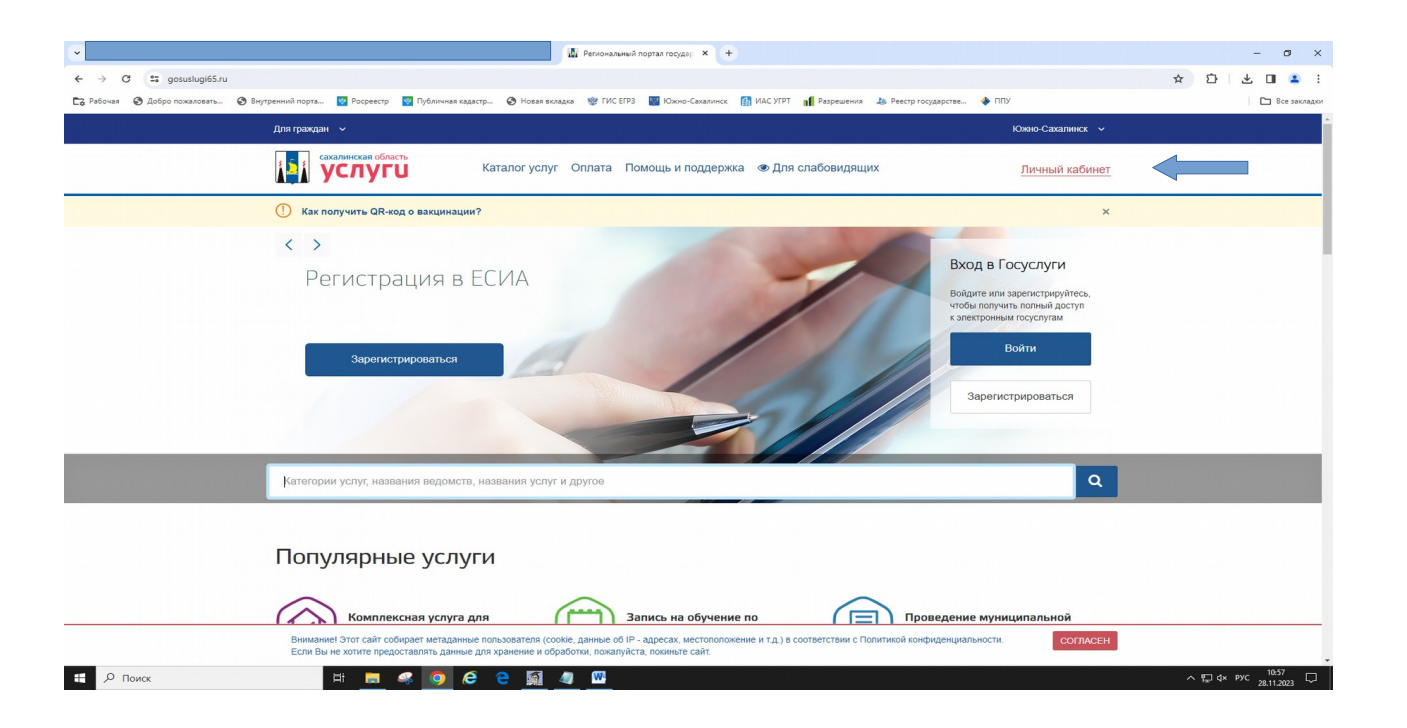

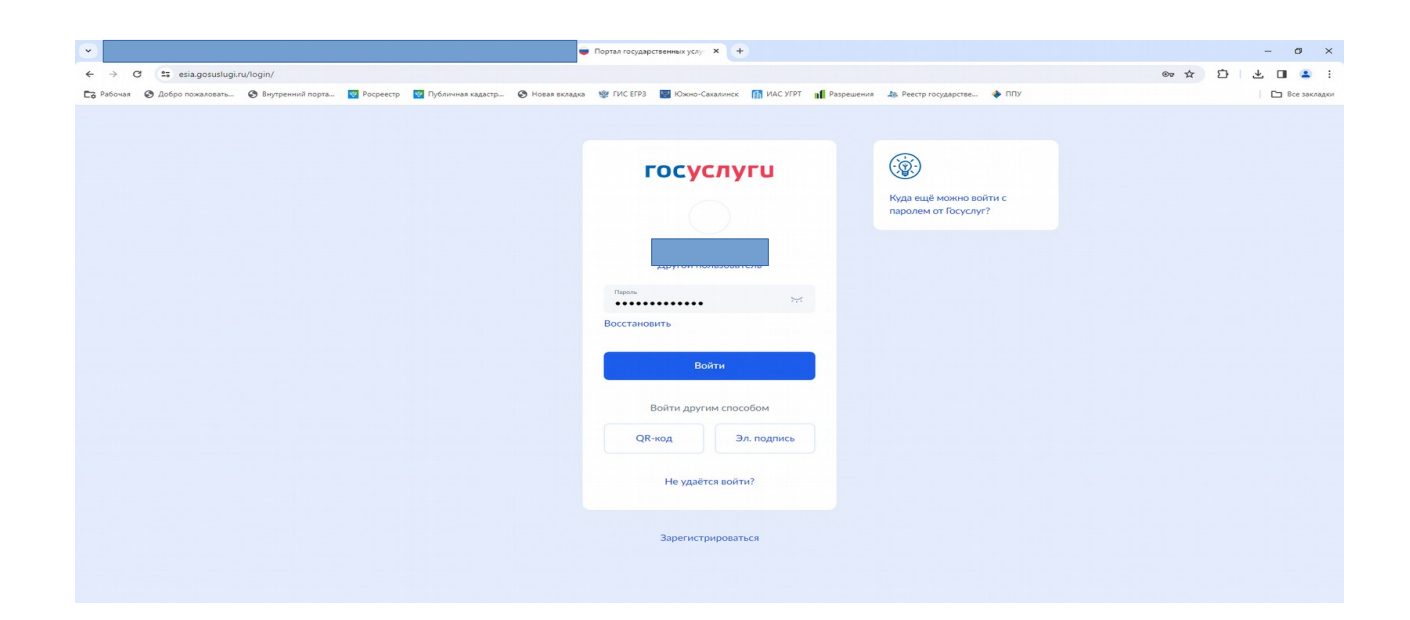

#### $3.$ «ГОСУСЛУГИ» **CMC** Введите полученный код подтверждения на  $\Pi$ O «входа»

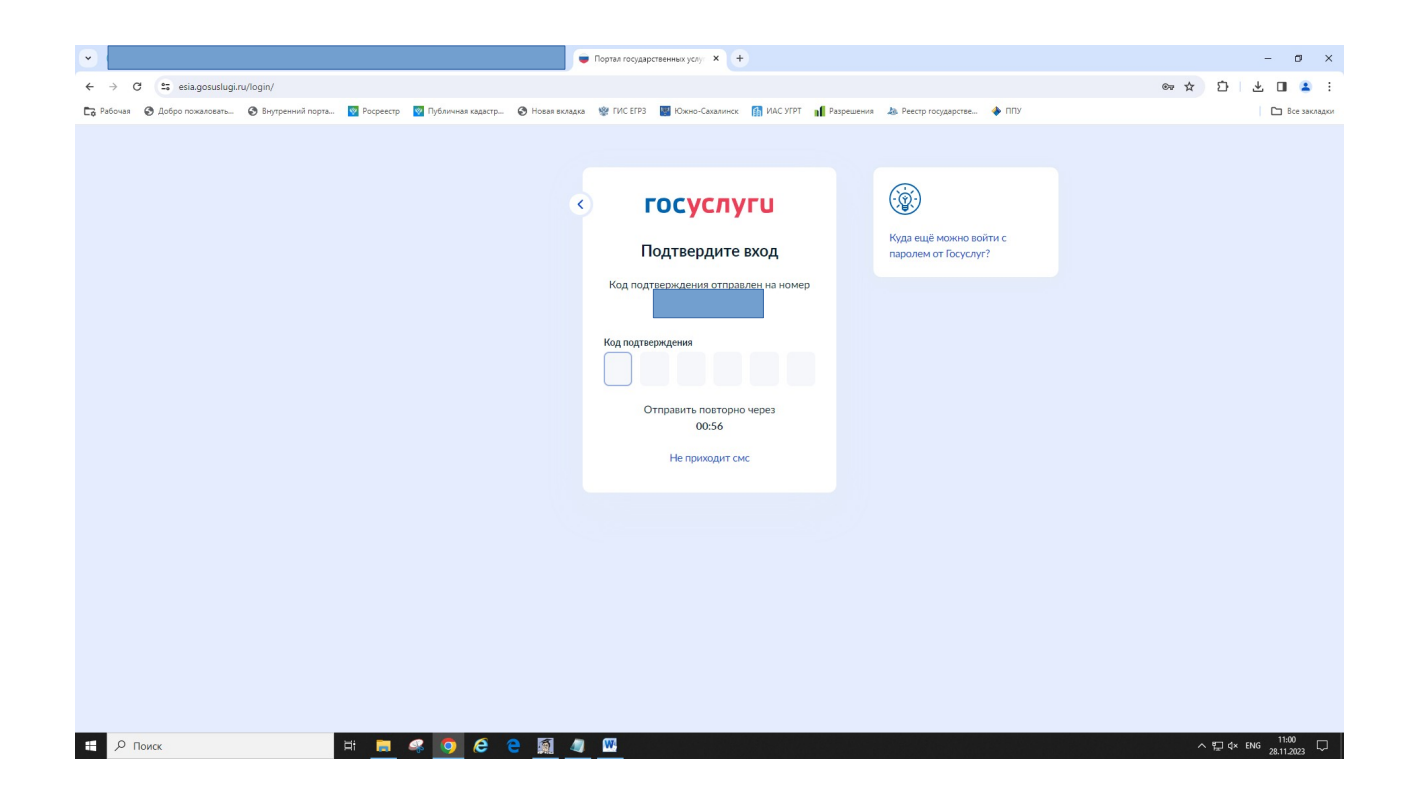

### 4. В строке поиска введите ключевые слова названия услуги, выберите услугу «Выдача разрешения на ввод объекта в эксплуатацию»

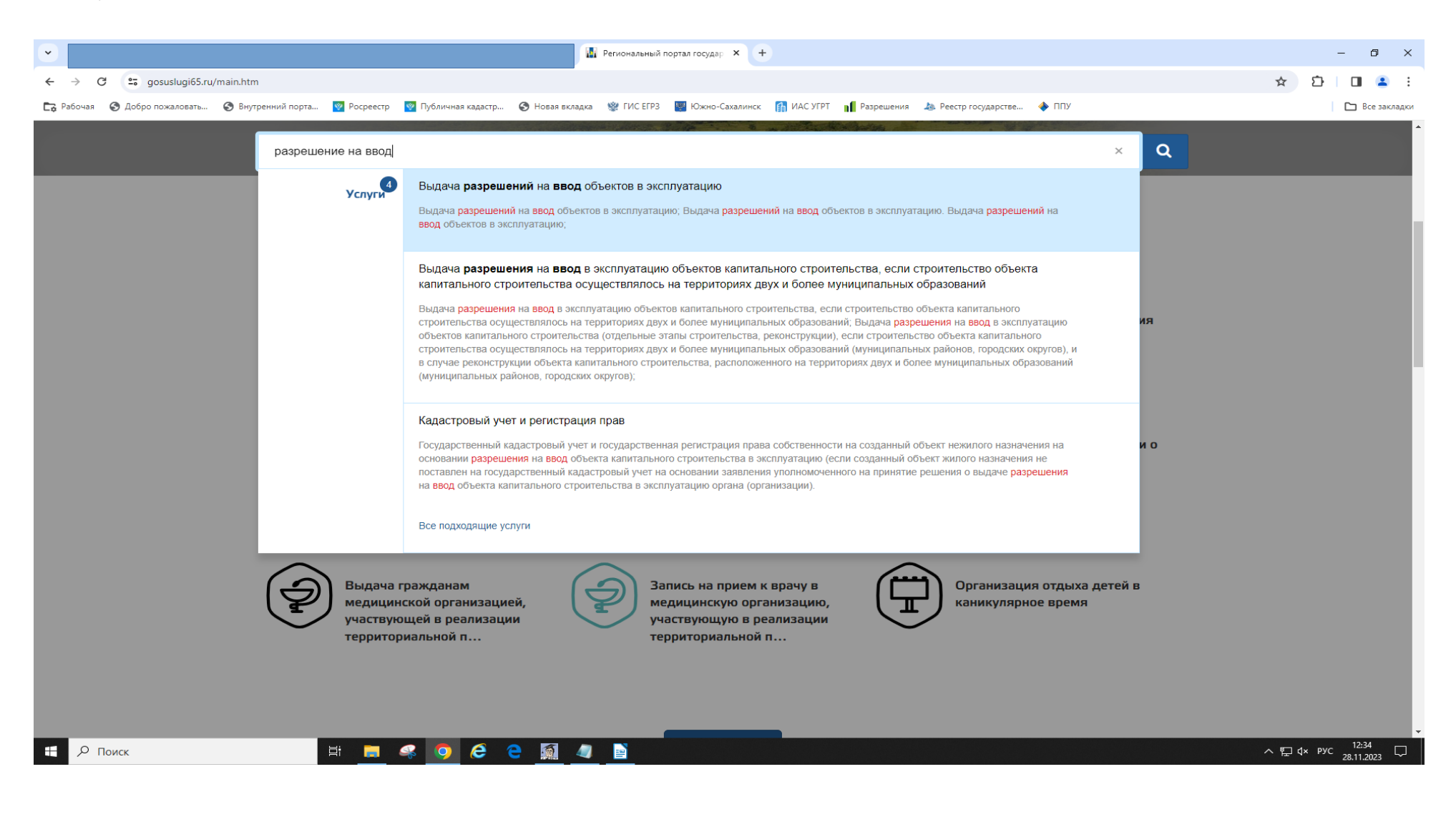

5. Выберите услугу «Выдача разрешения на ввод объектов в эксплуатацию при осуществлении строительства, реконструкции»

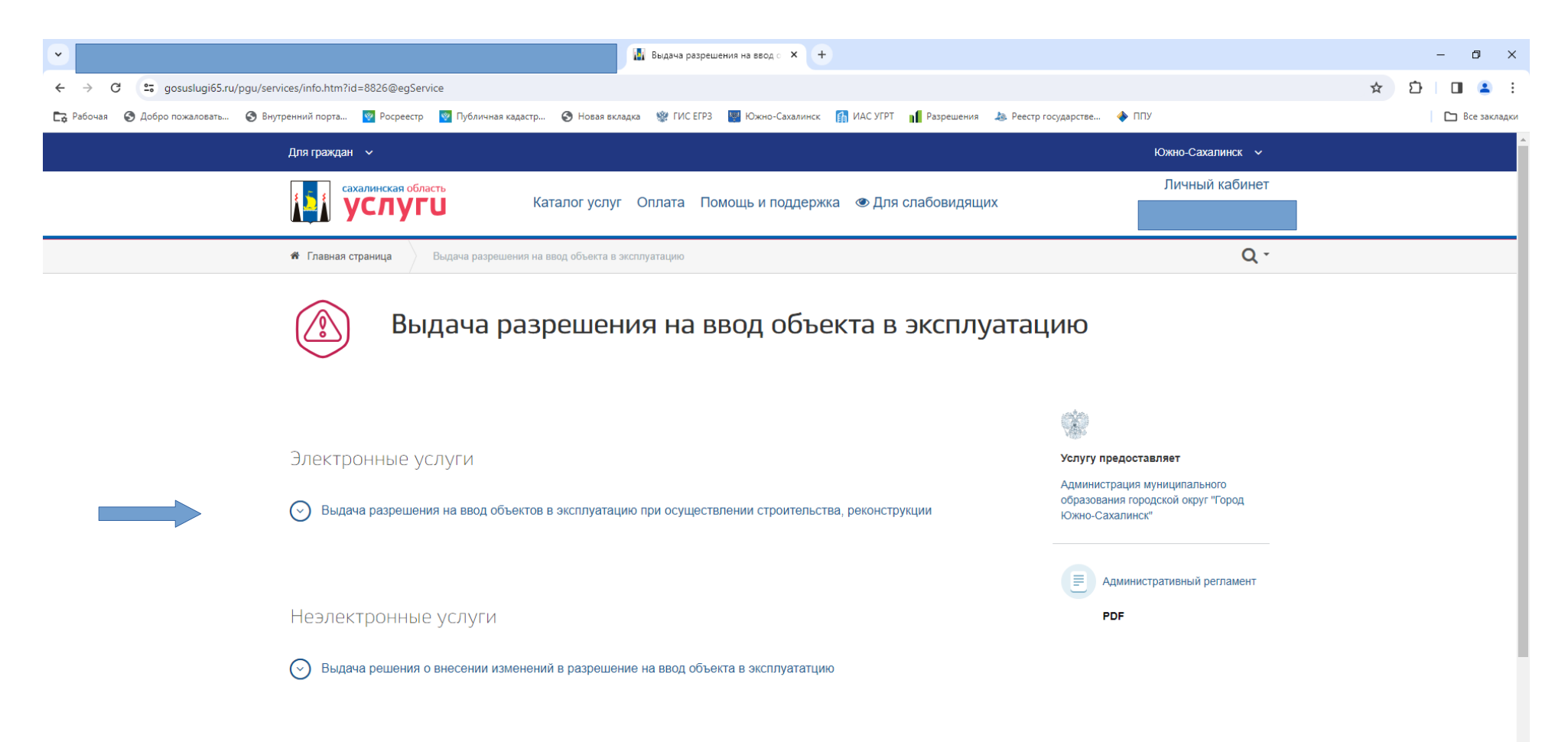

#### 6. Начните заполнение заявления

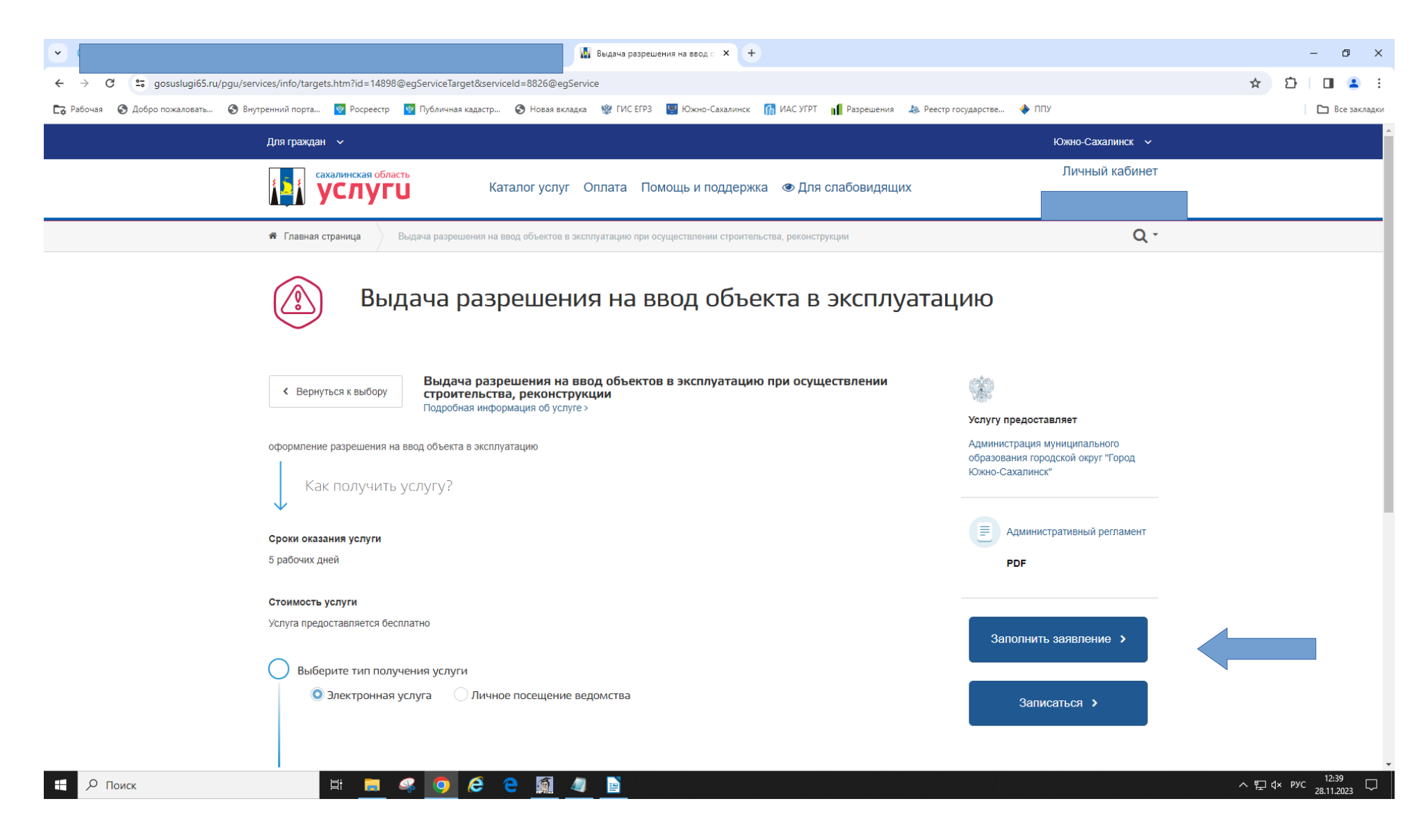

#### $7.$ Нажмите «Начать»

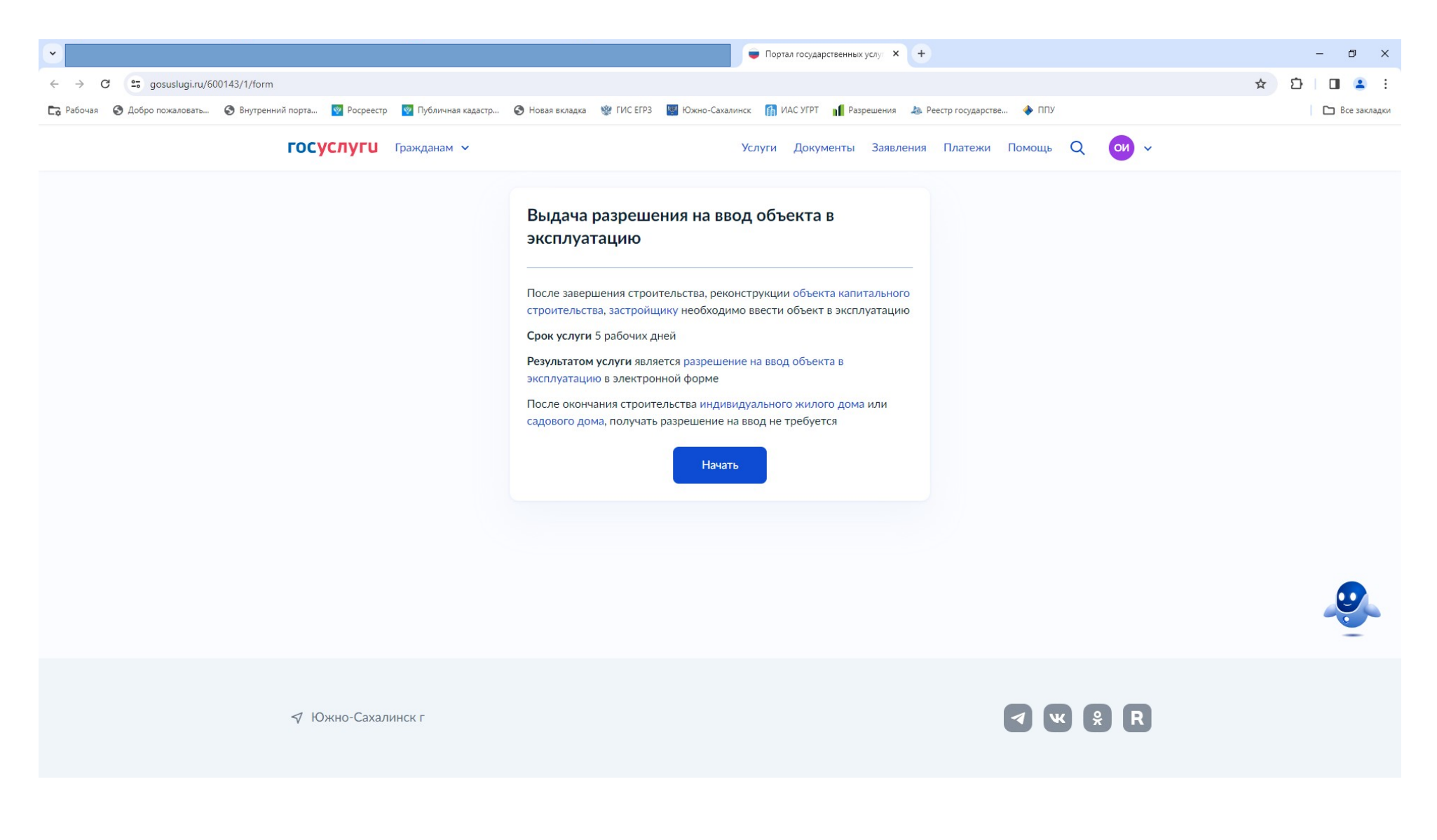

### 8. Выберите цель обращения.

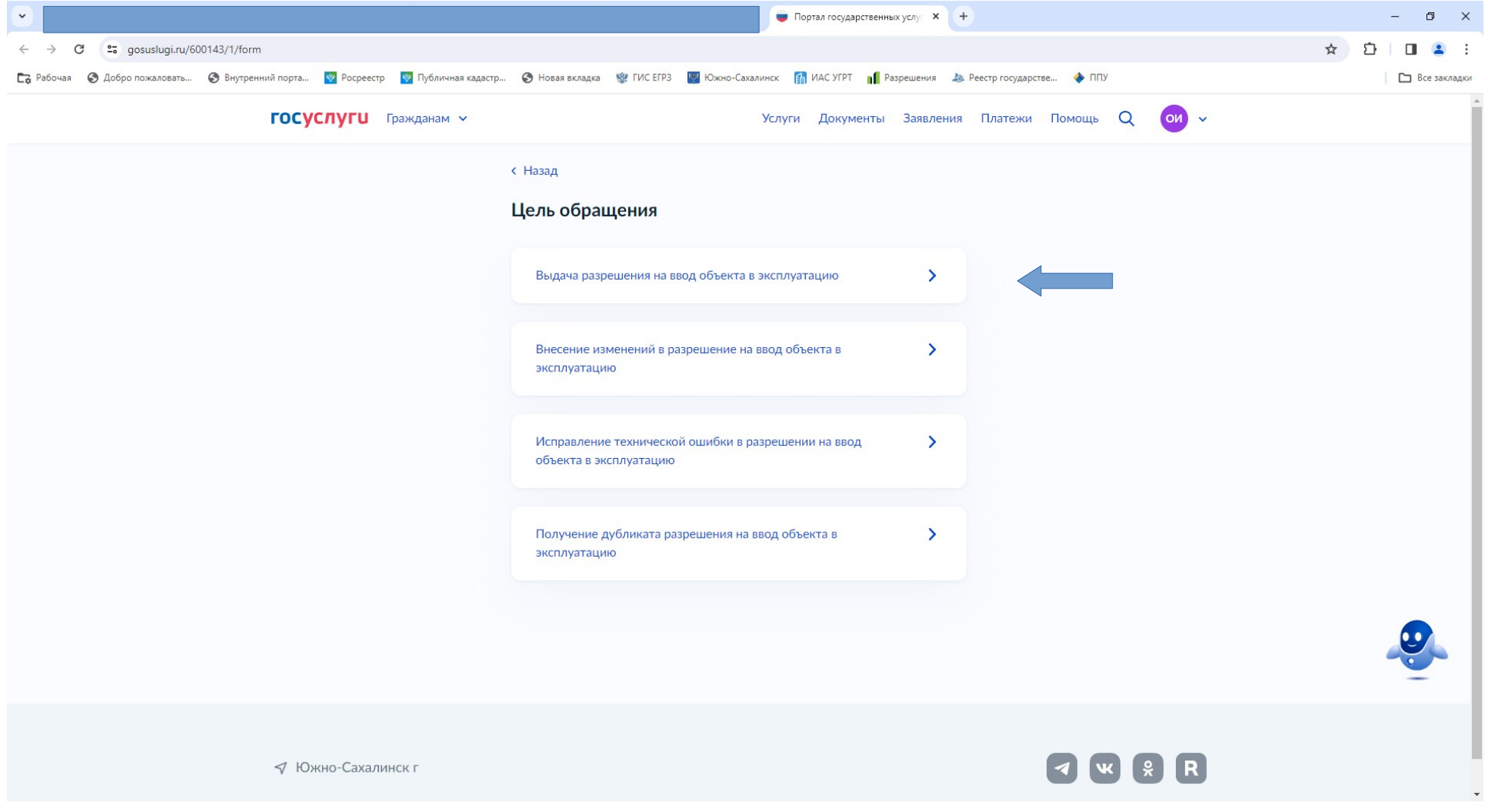

#### 9. Выберите заявителя

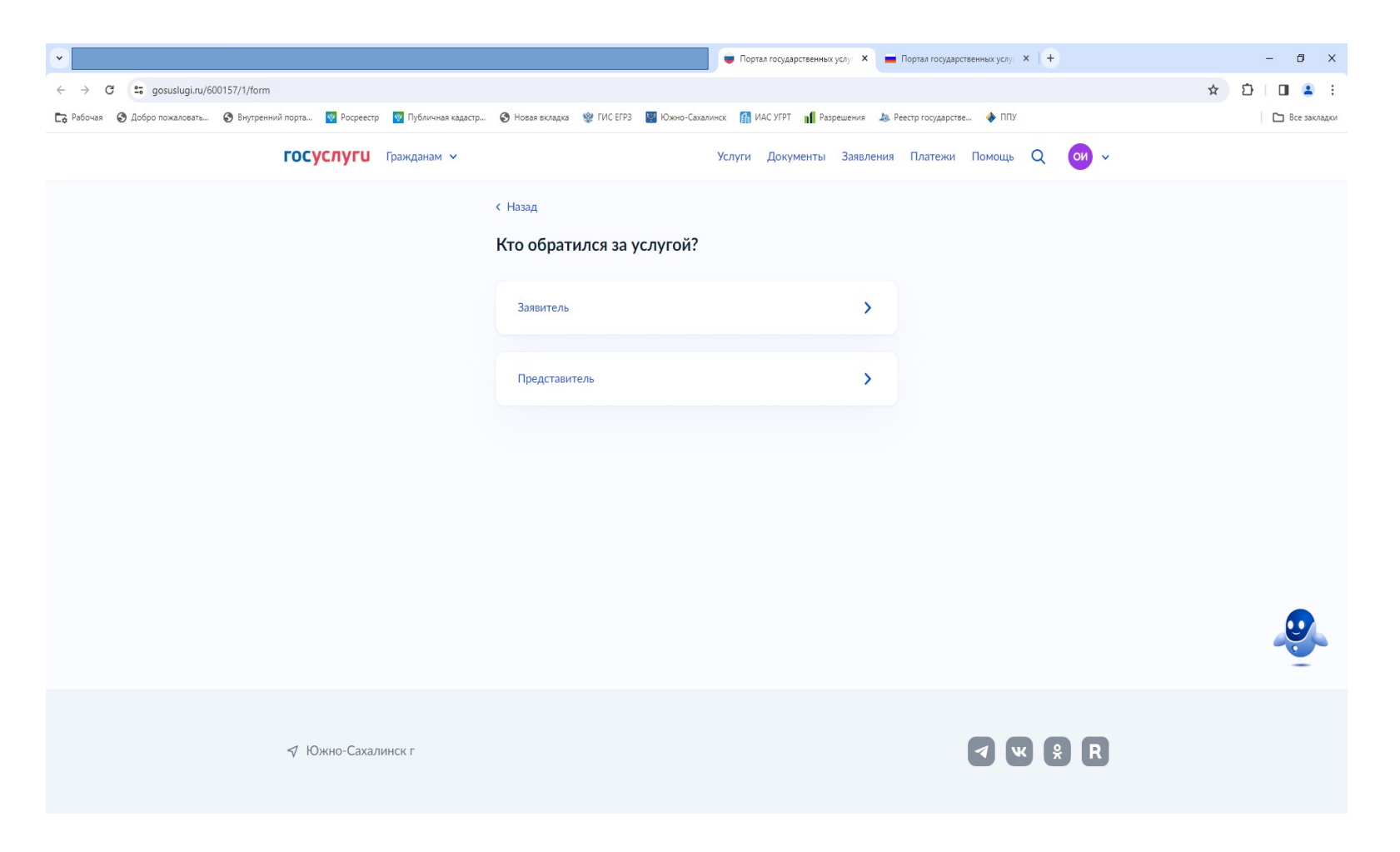

10. Подтвердите личные данные.

11. Укажите сведения об объекте (наименование).

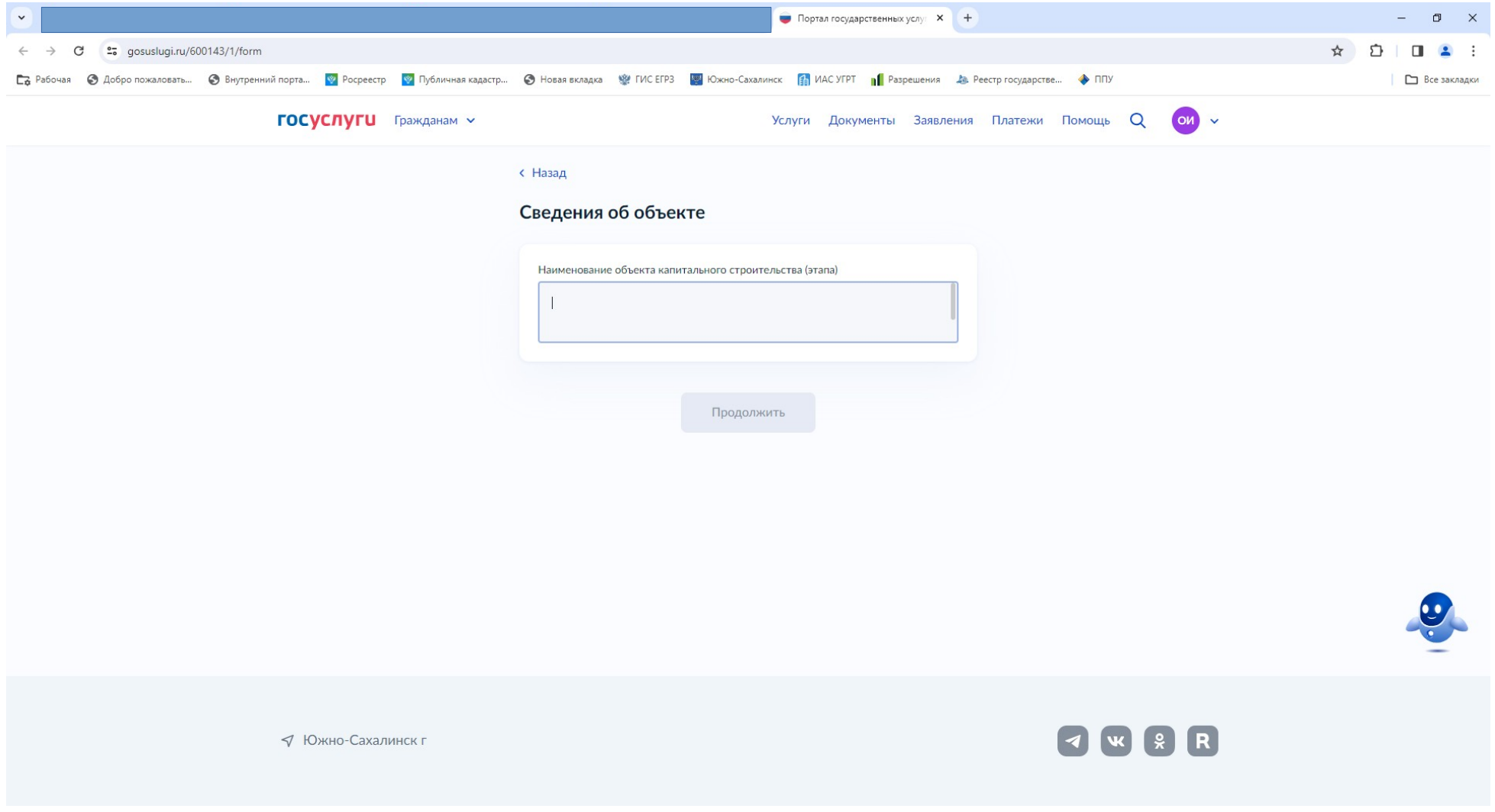

#### 12. Укажите вид права

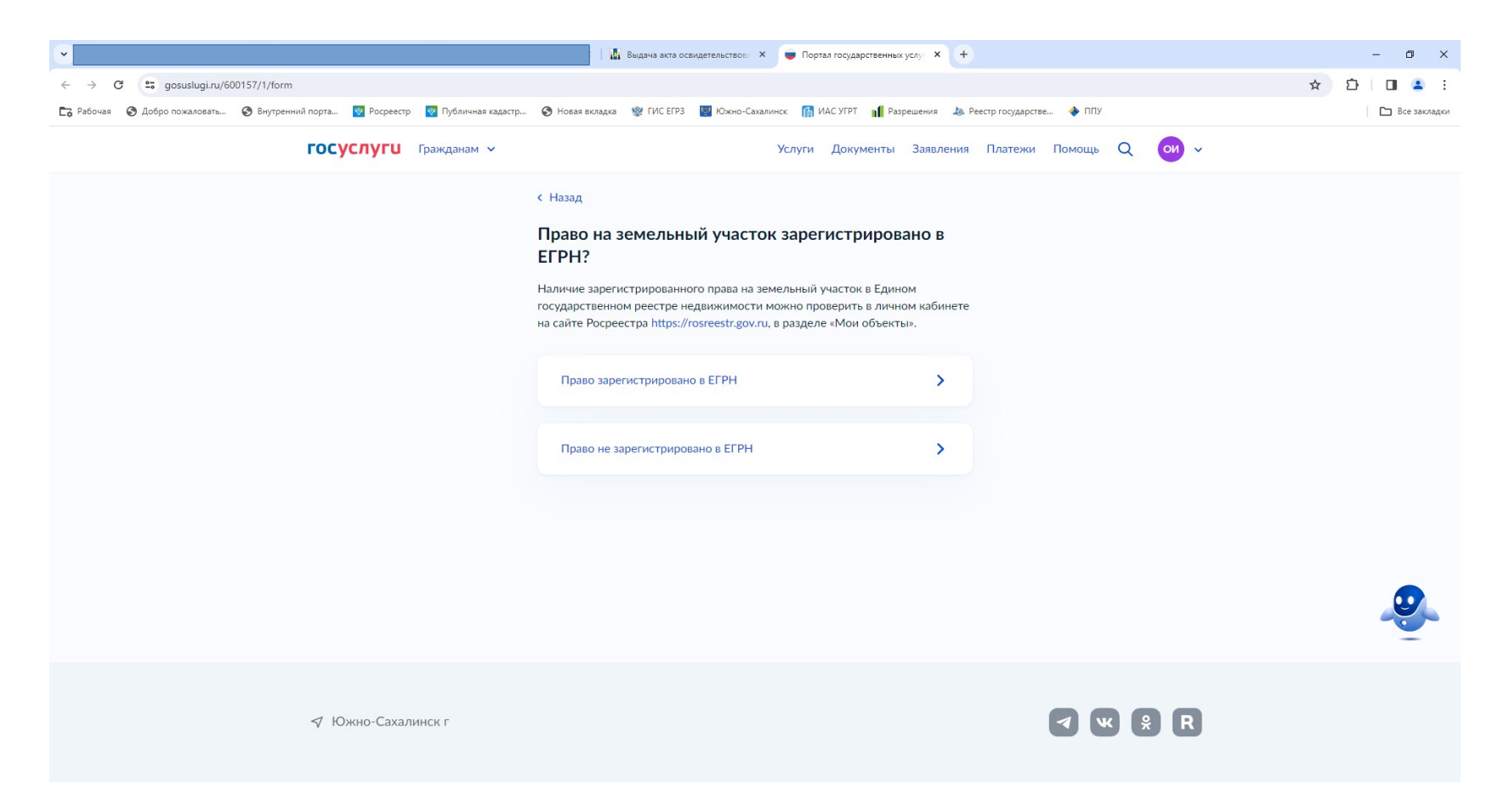

### 13. Укажите сведения о земельном участке

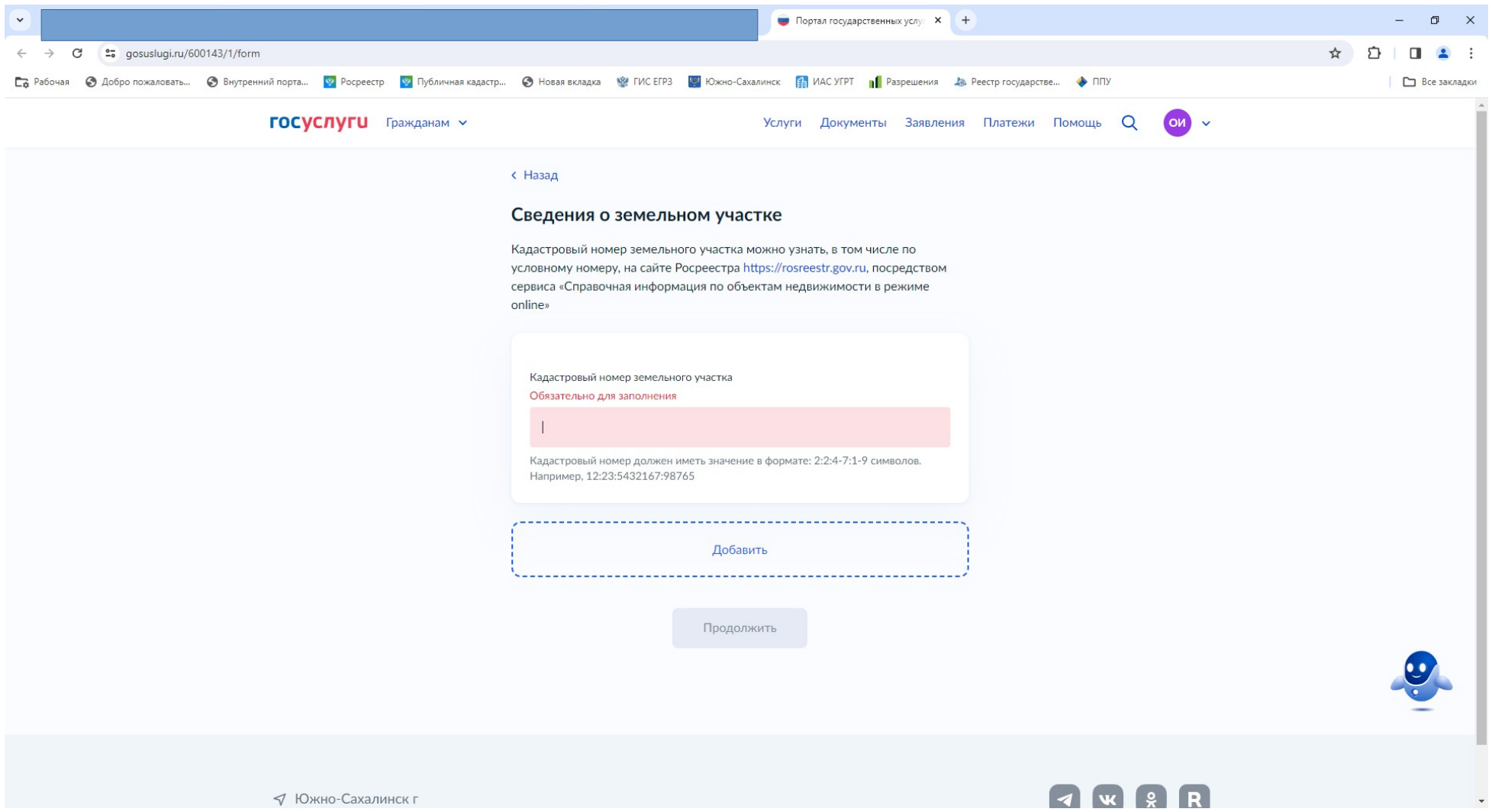

### 14. Укажите тип объекта.

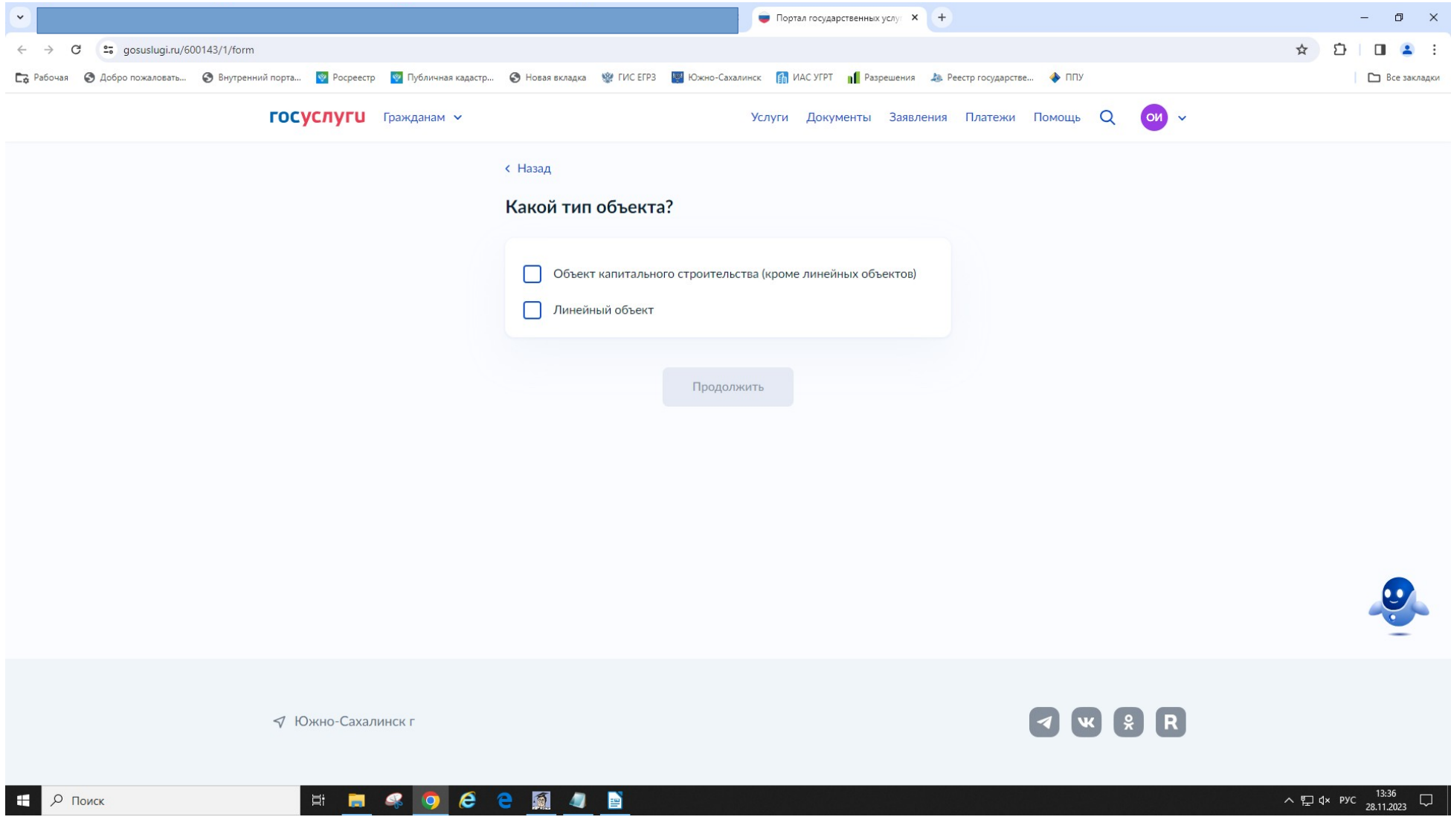

#### 15. Загрузите схему отображающую расположение объекта

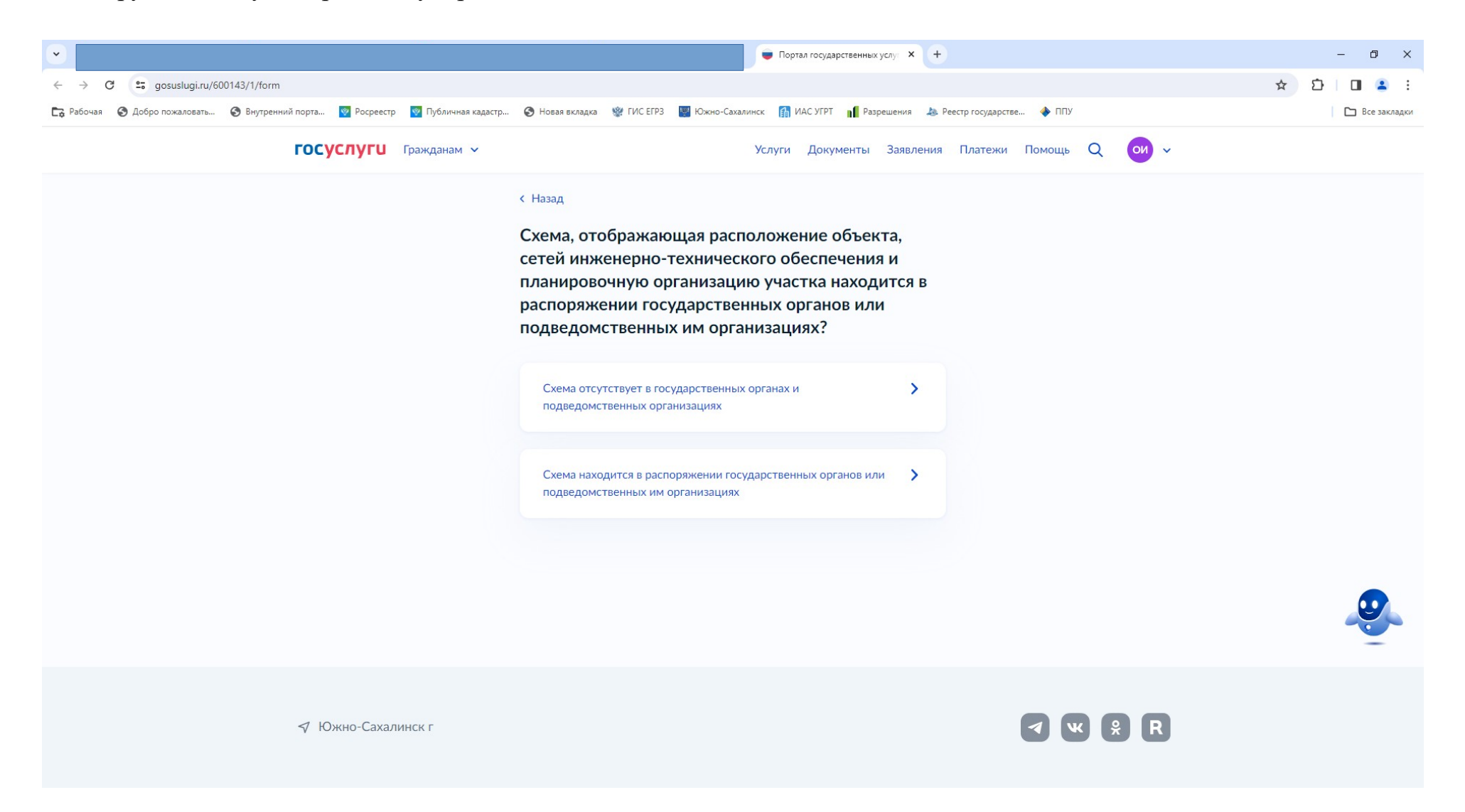

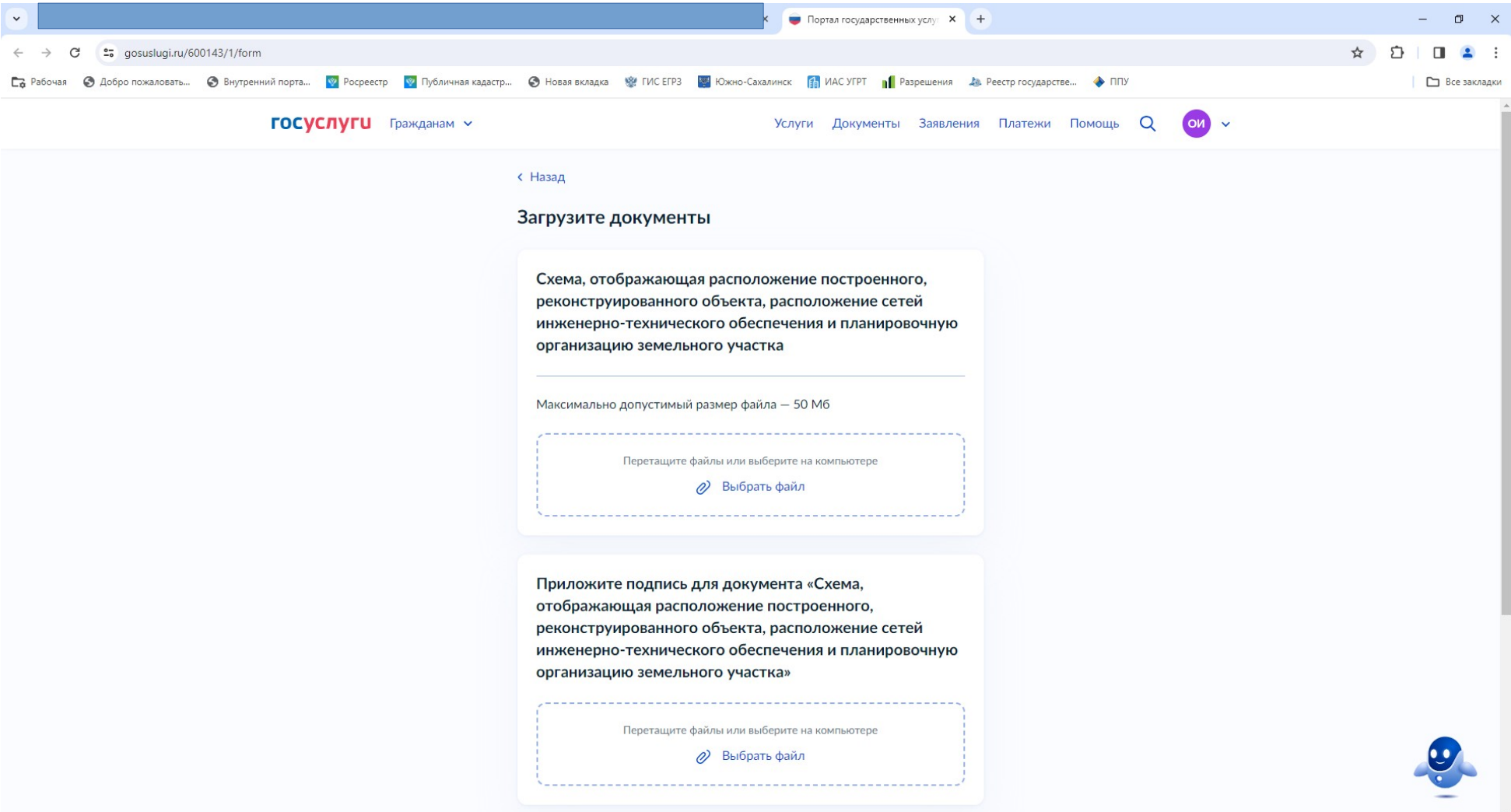

### 16. Укажите реквизиты разрешения на строительство.

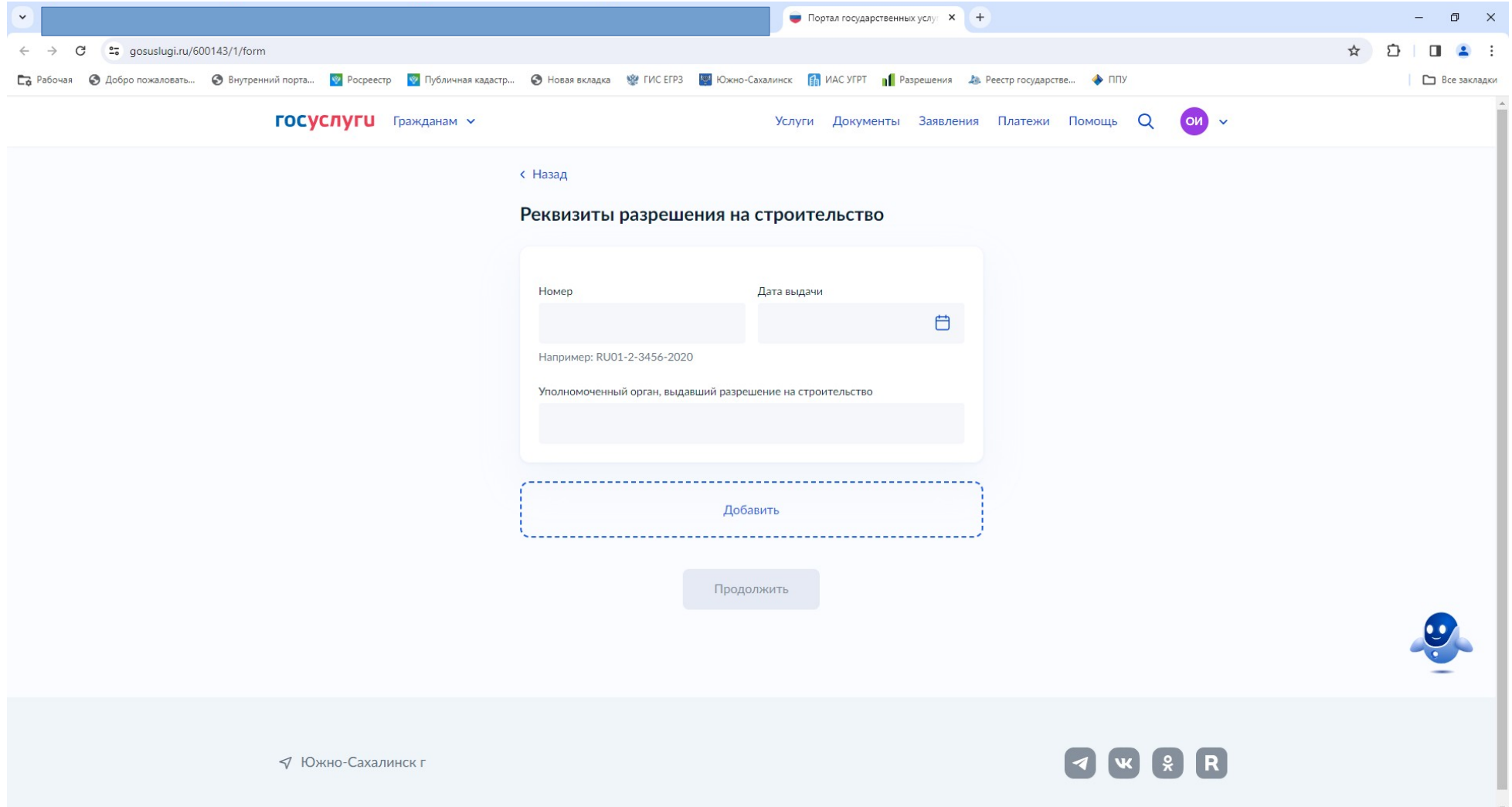

#### 17. Загрузите технический план объекта

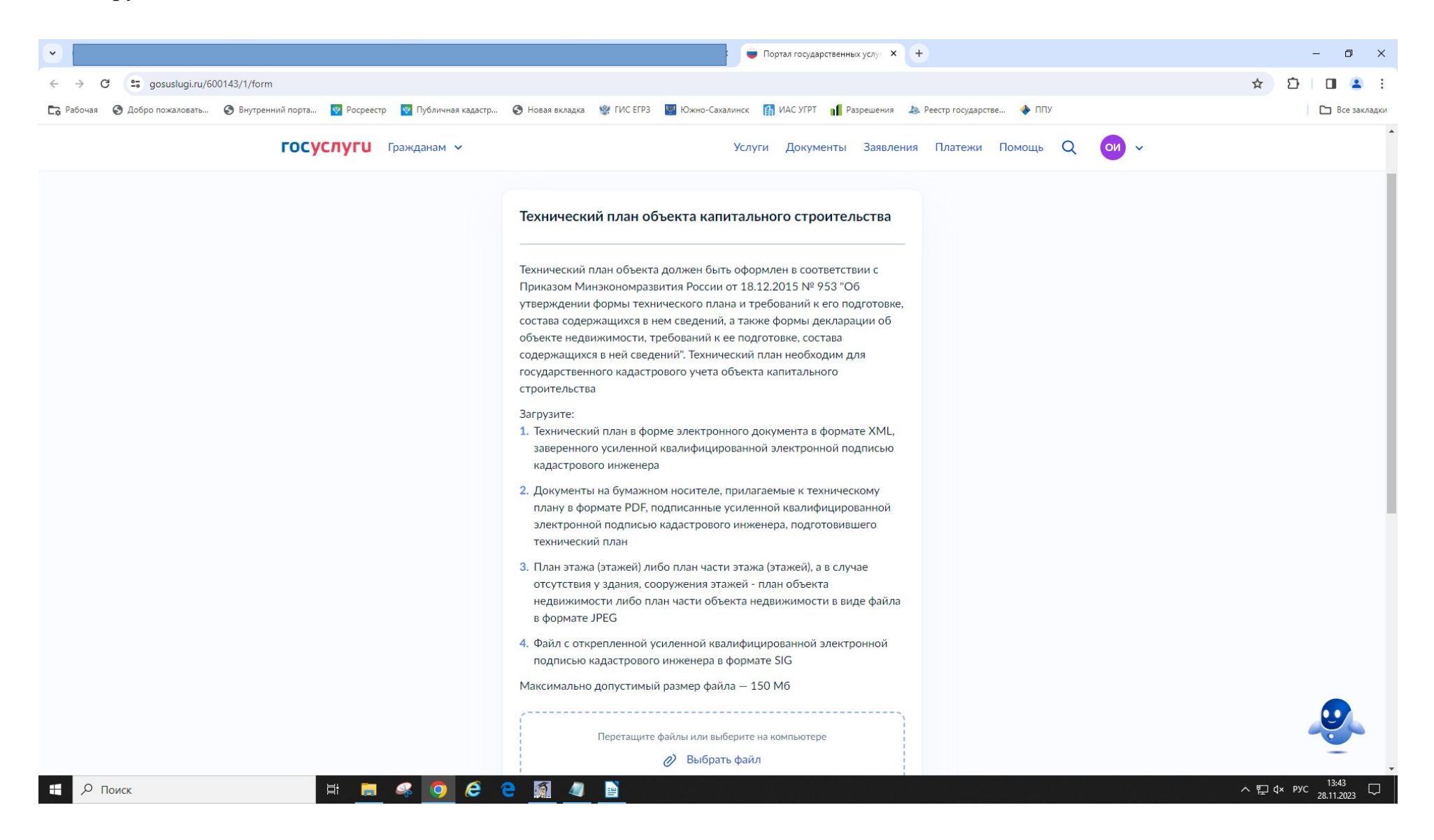

 $\mathbf{r}$ 

### 18. Укажите сведения о наличии (отсутствии) документации по планировке территории.

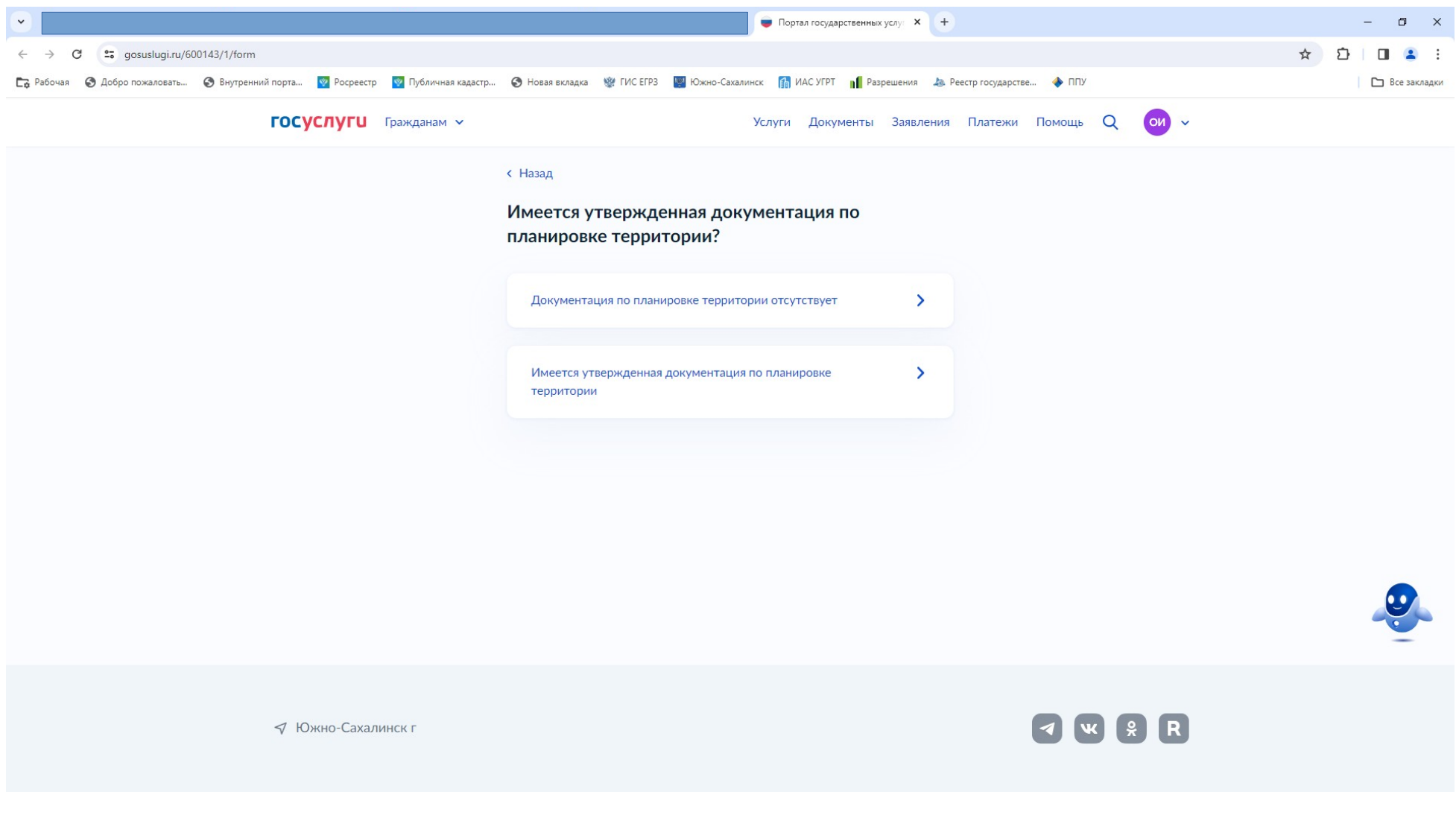

### 19. Укажите сведения о государственном строительном надзоре.

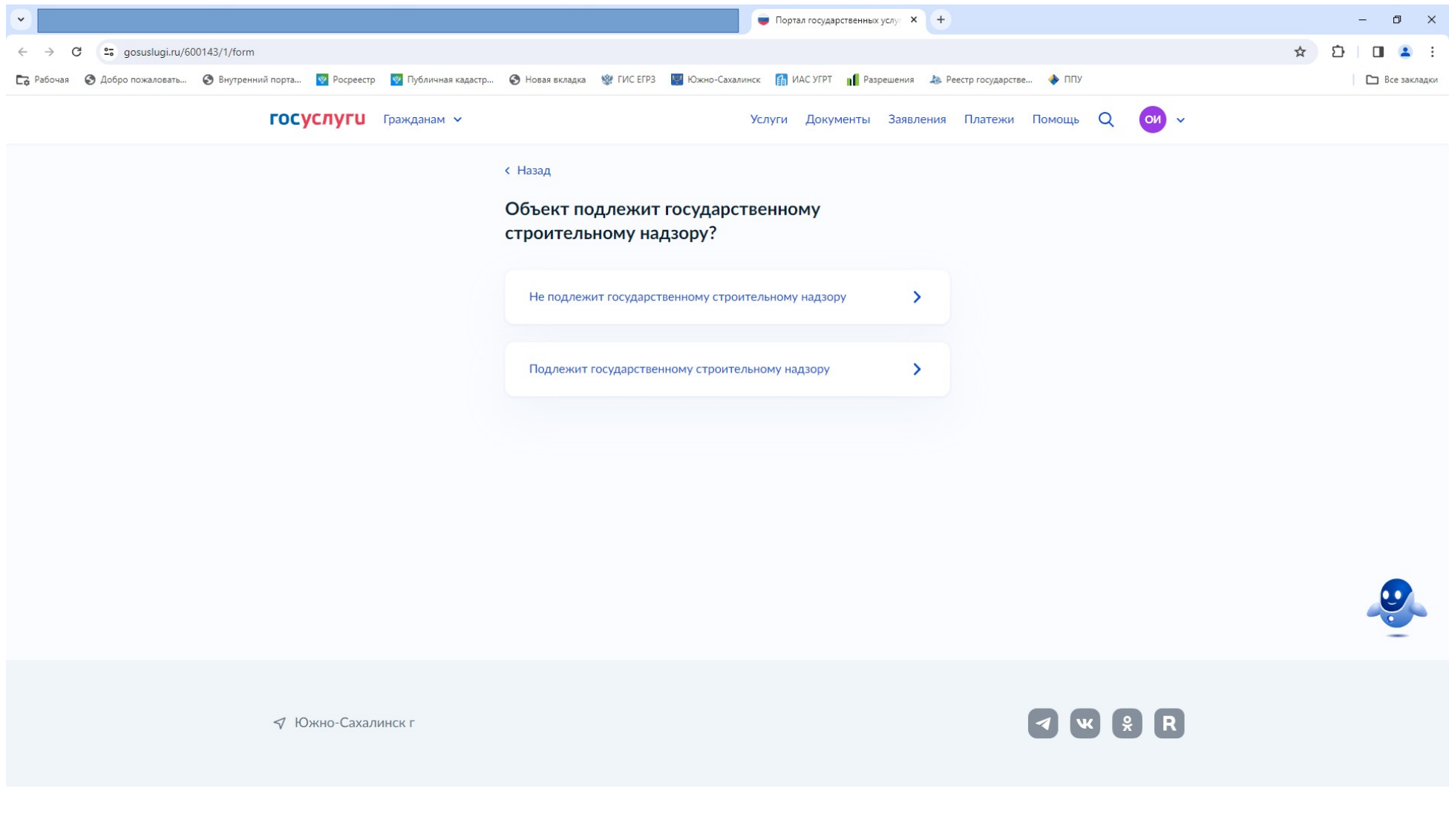

# 20. Загрузите документы предусмотренные ст. 55 Градостроительного кодекса РФ.

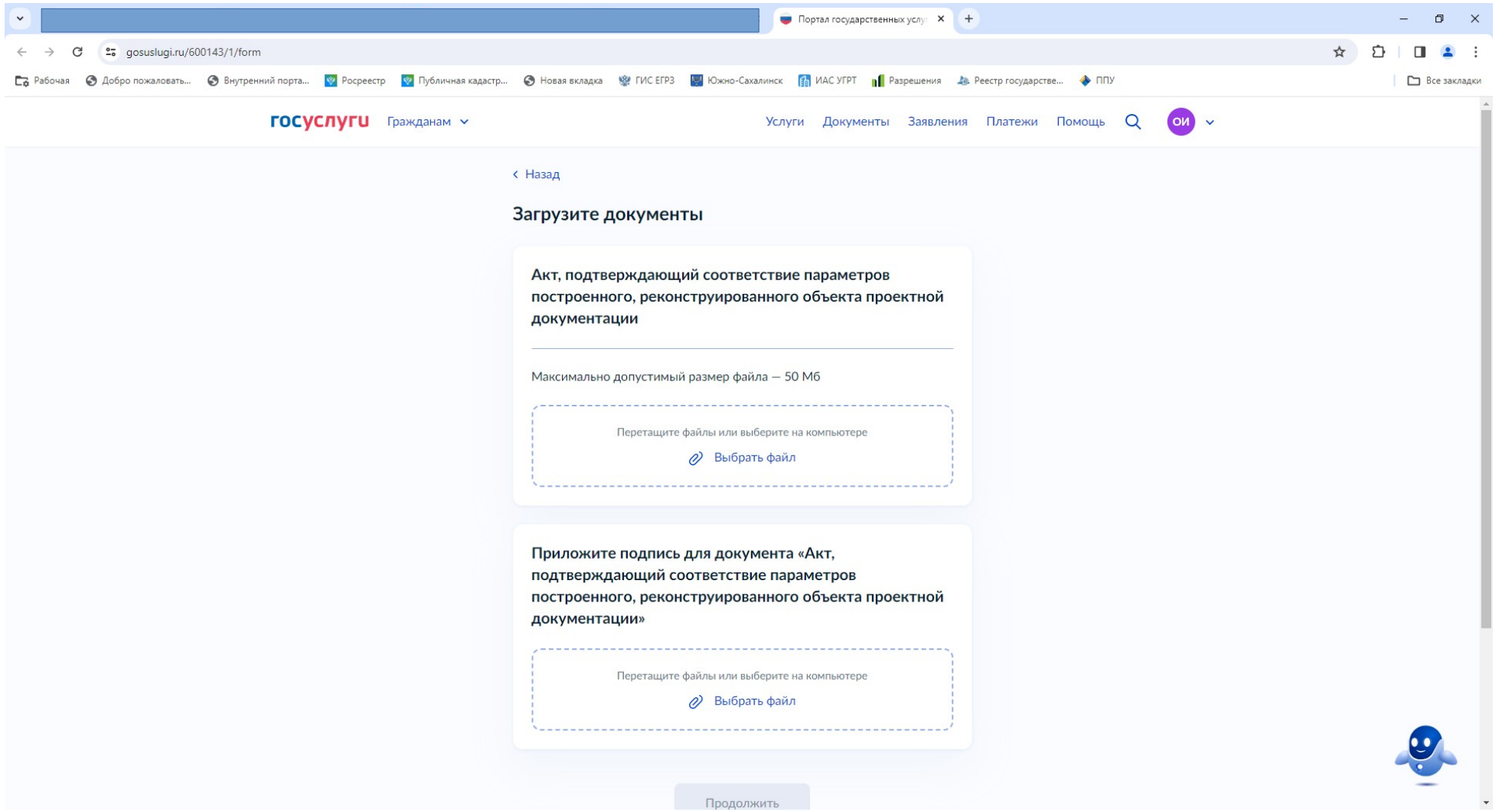

#### 21. Укажите сведения о строительной организации (если был заключен договор подряда).

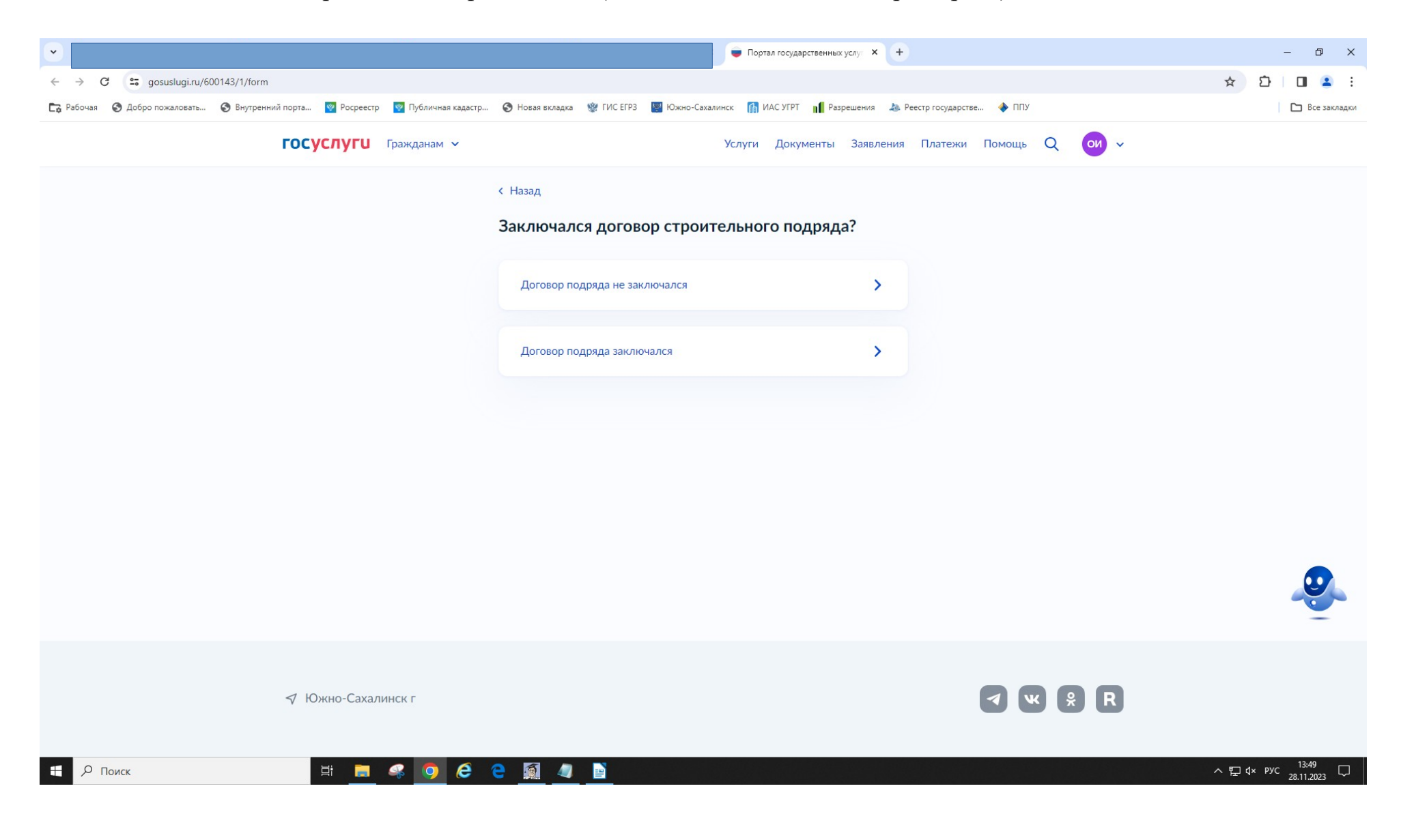

#### 22. Укажите сведения о техническом обеспечении.

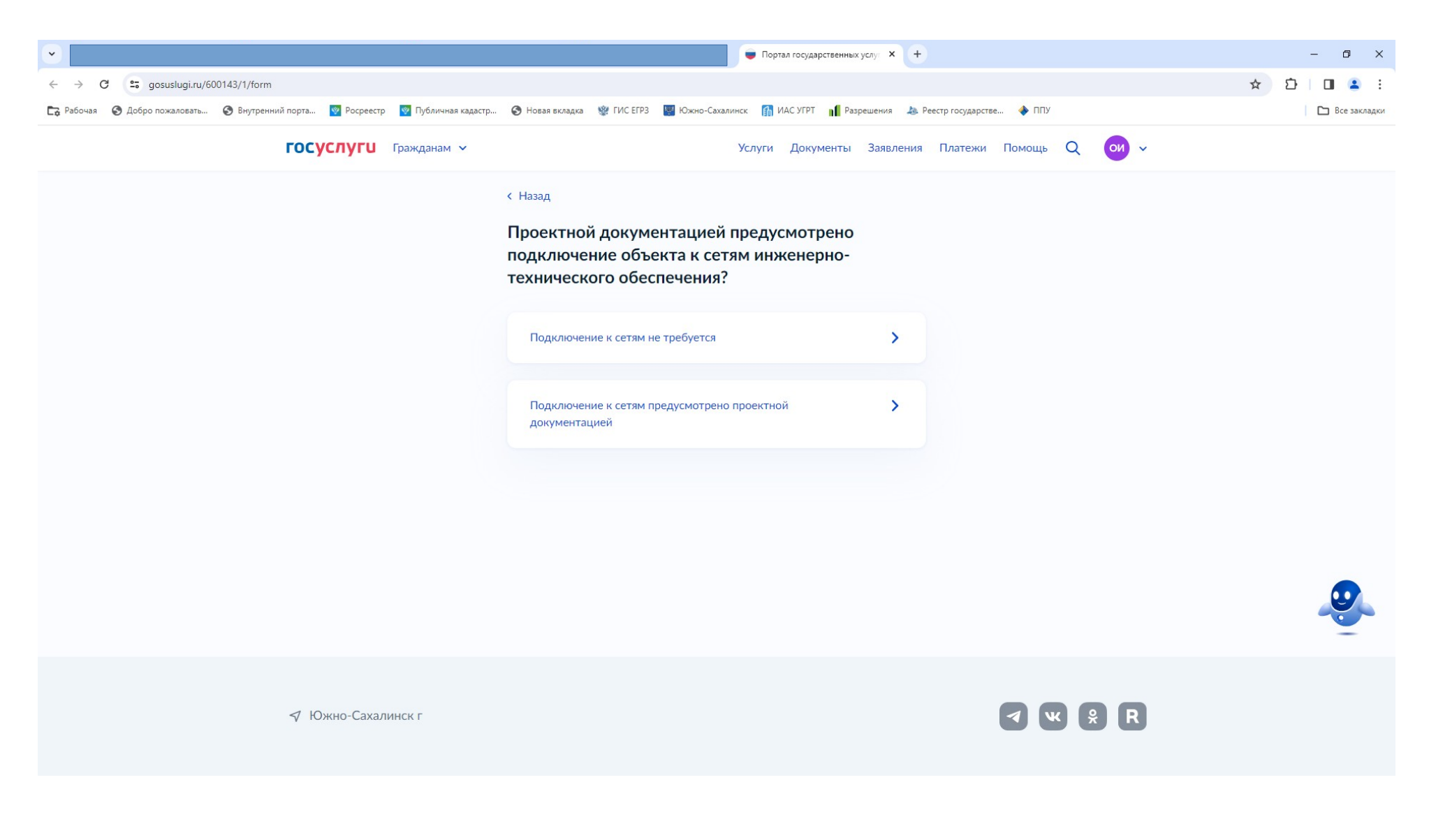

#### 23. Укажите принадлежность объекта к объектам культурного наследия.

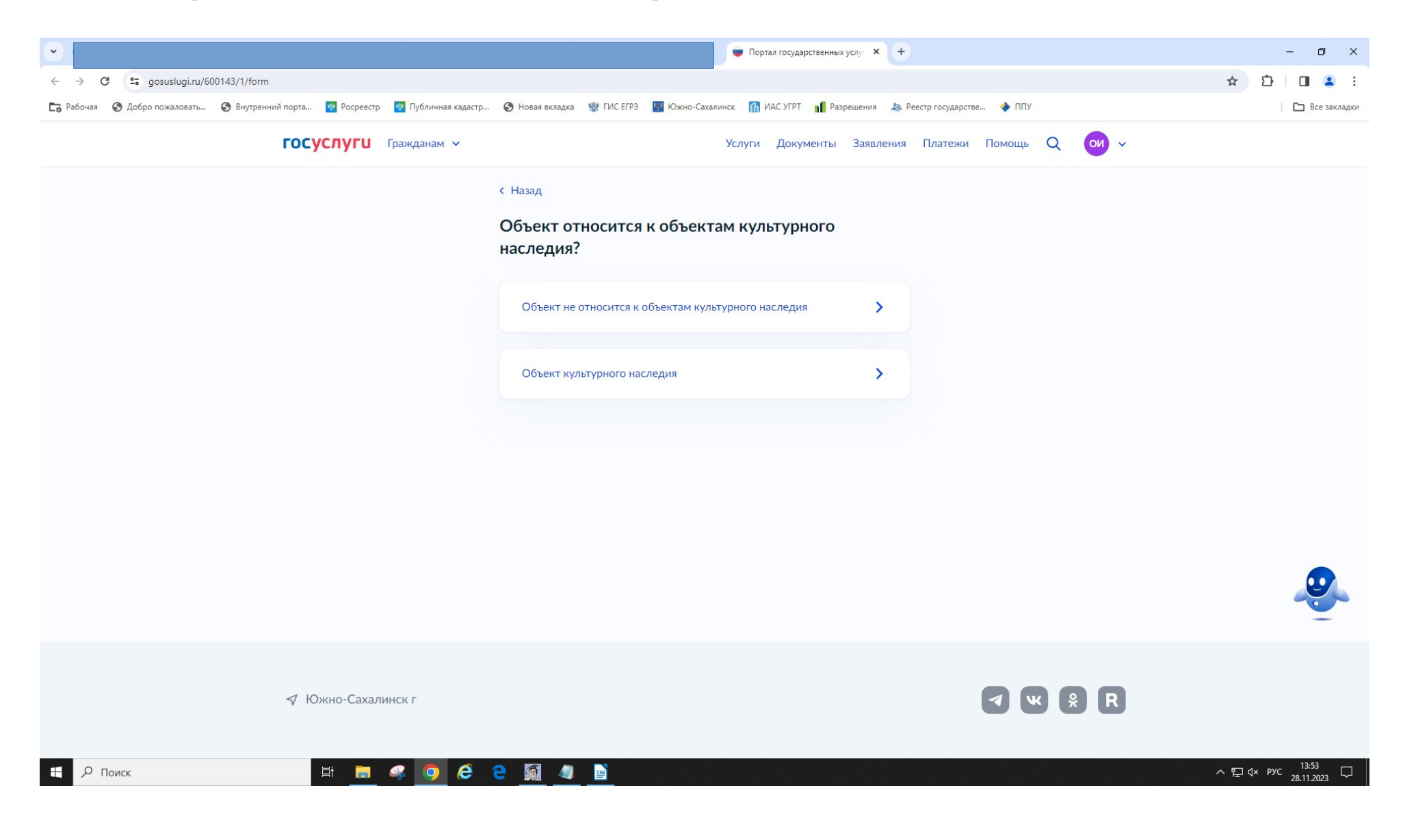

### 24. Укажите сведения (при необходимости) о экологическом надзоре.

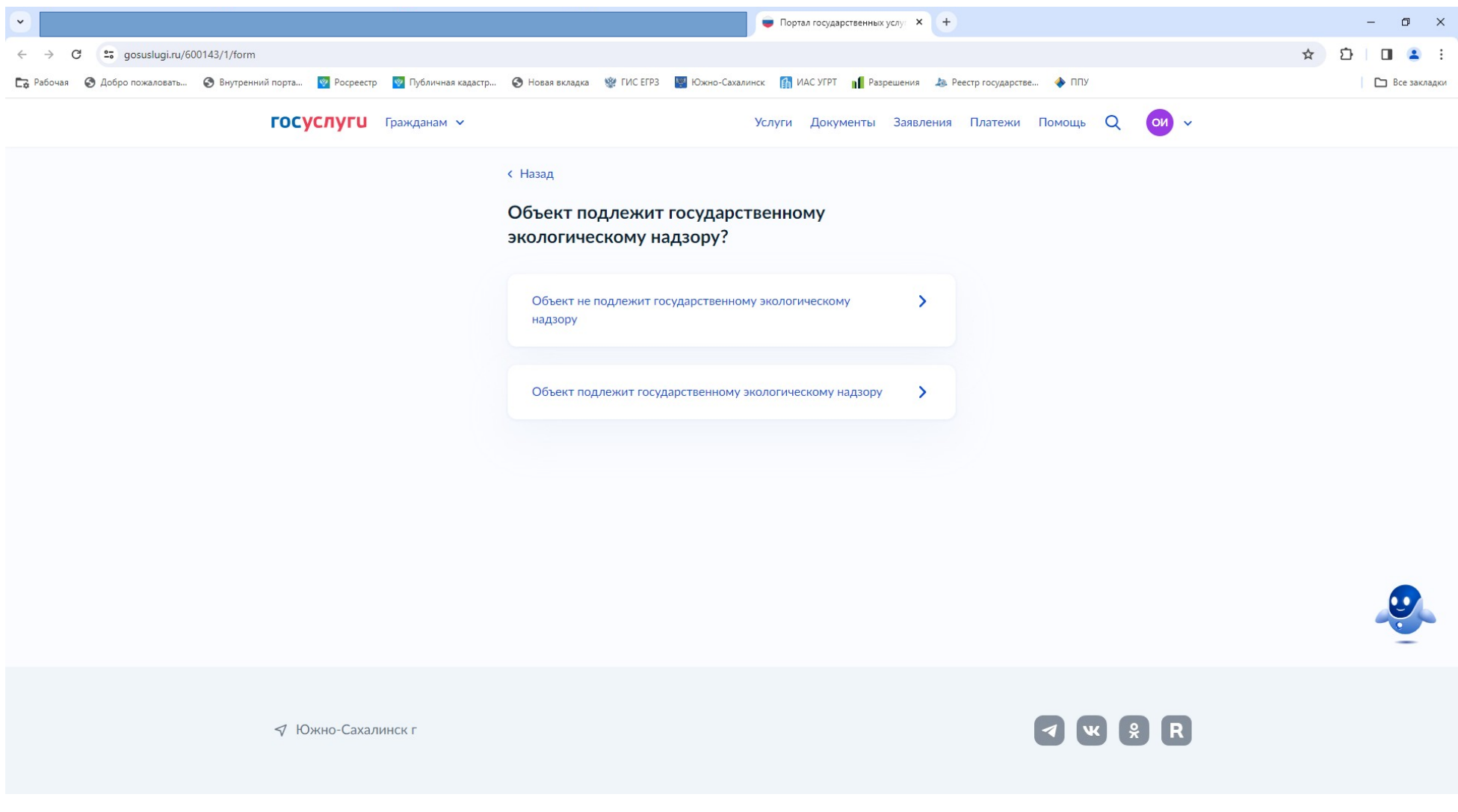

### 25. Укажите отношение объекта к классу опасности.

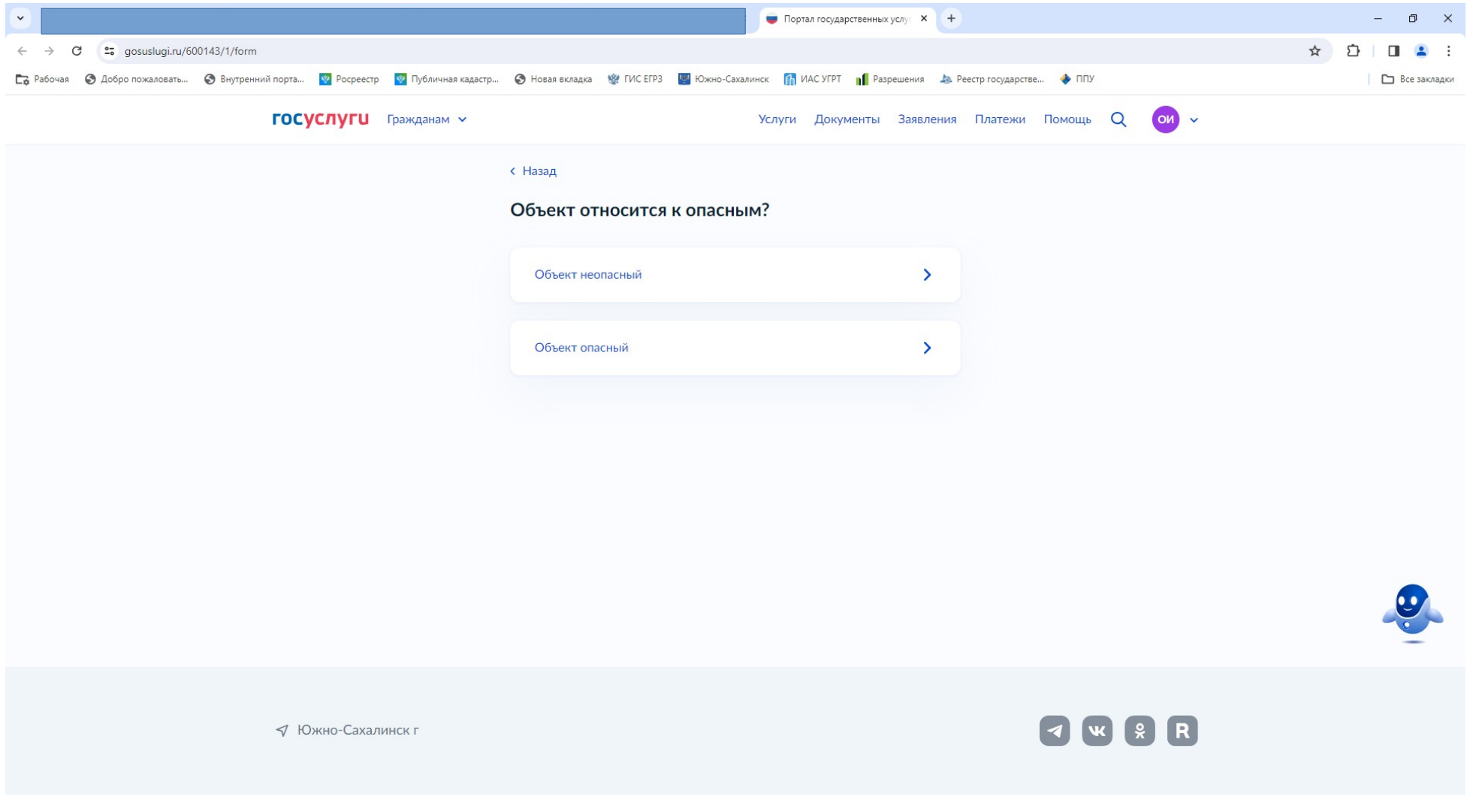

# 26. Укажите сведения об этапах строительства.

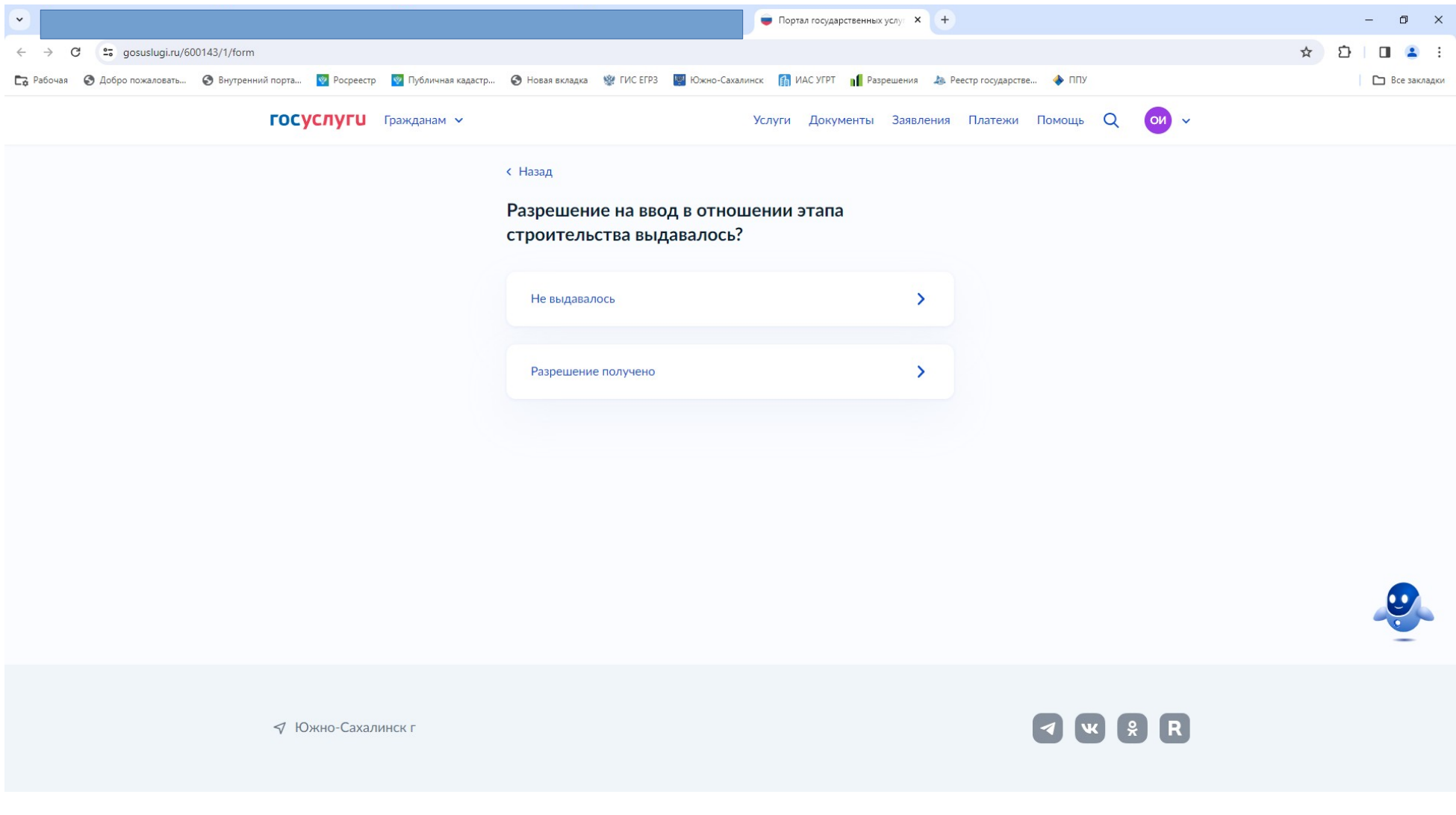

#### 27. Укажите сведения (при наличии) привлечения средств иных лиц для осуществления строительства.

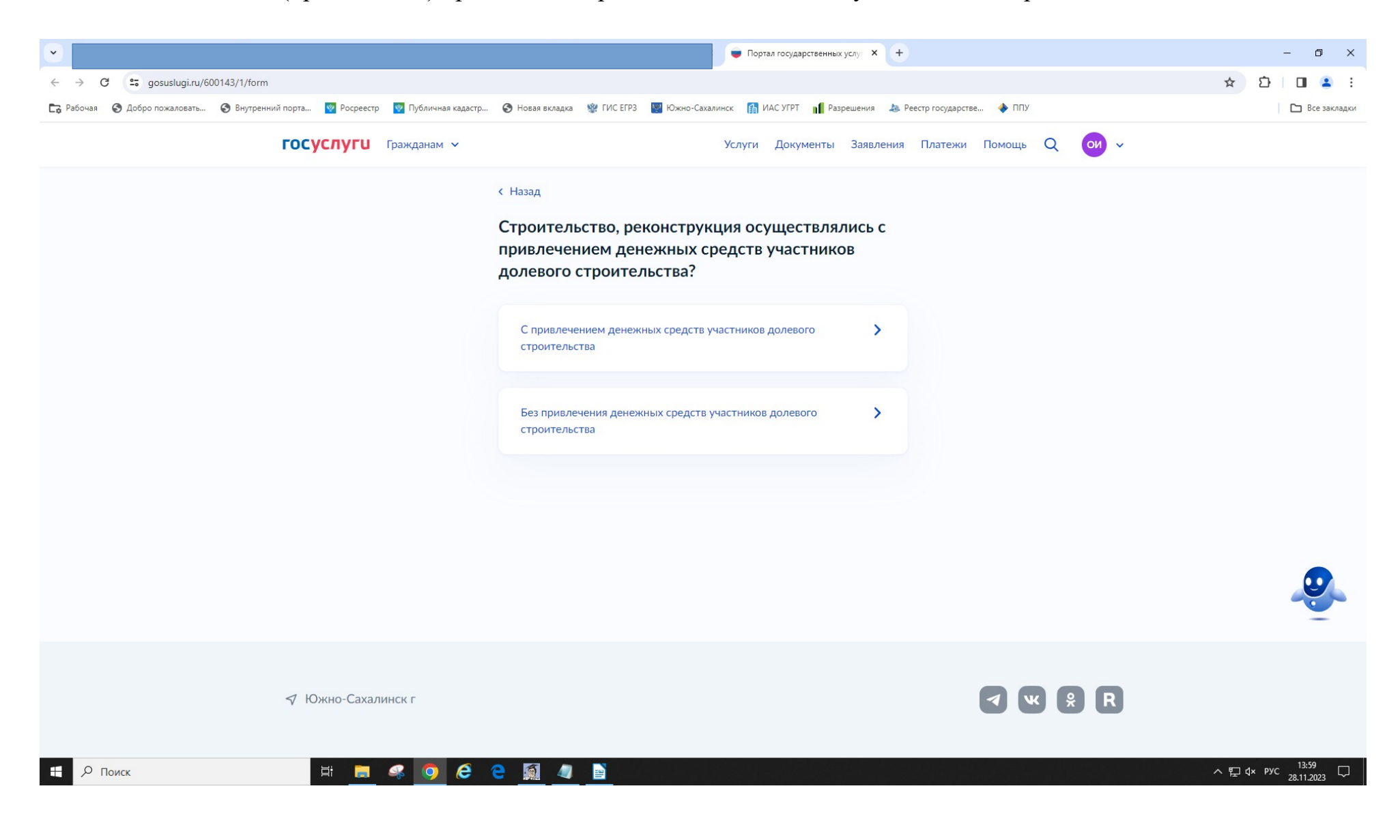

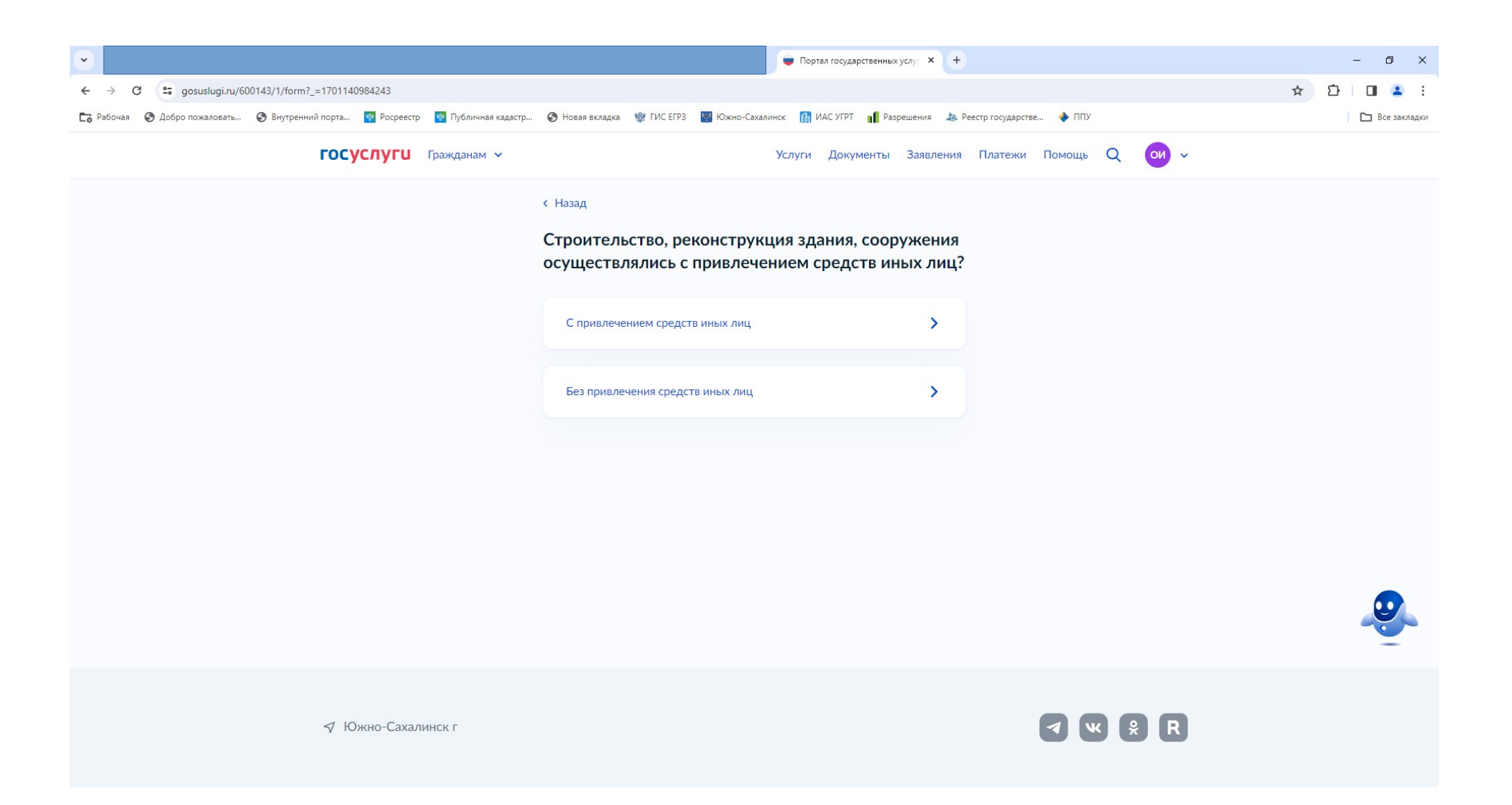

### 28. Укажите реквизиту квитанции (платежного поручения) об оплате госпошлины за регистрацию права собственности.

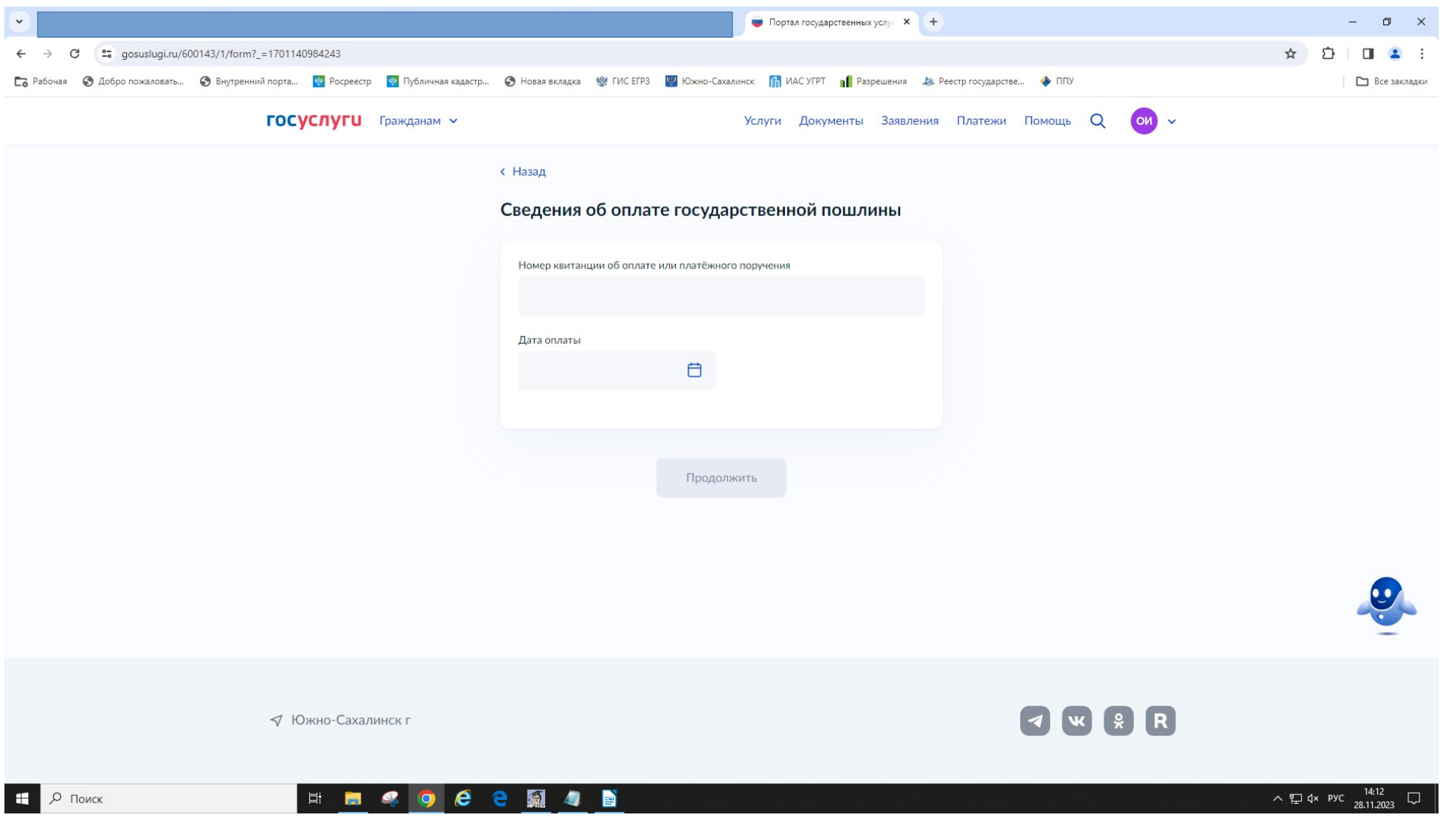

#### 29. Подтвердите согласие на регистрацию права собственности.

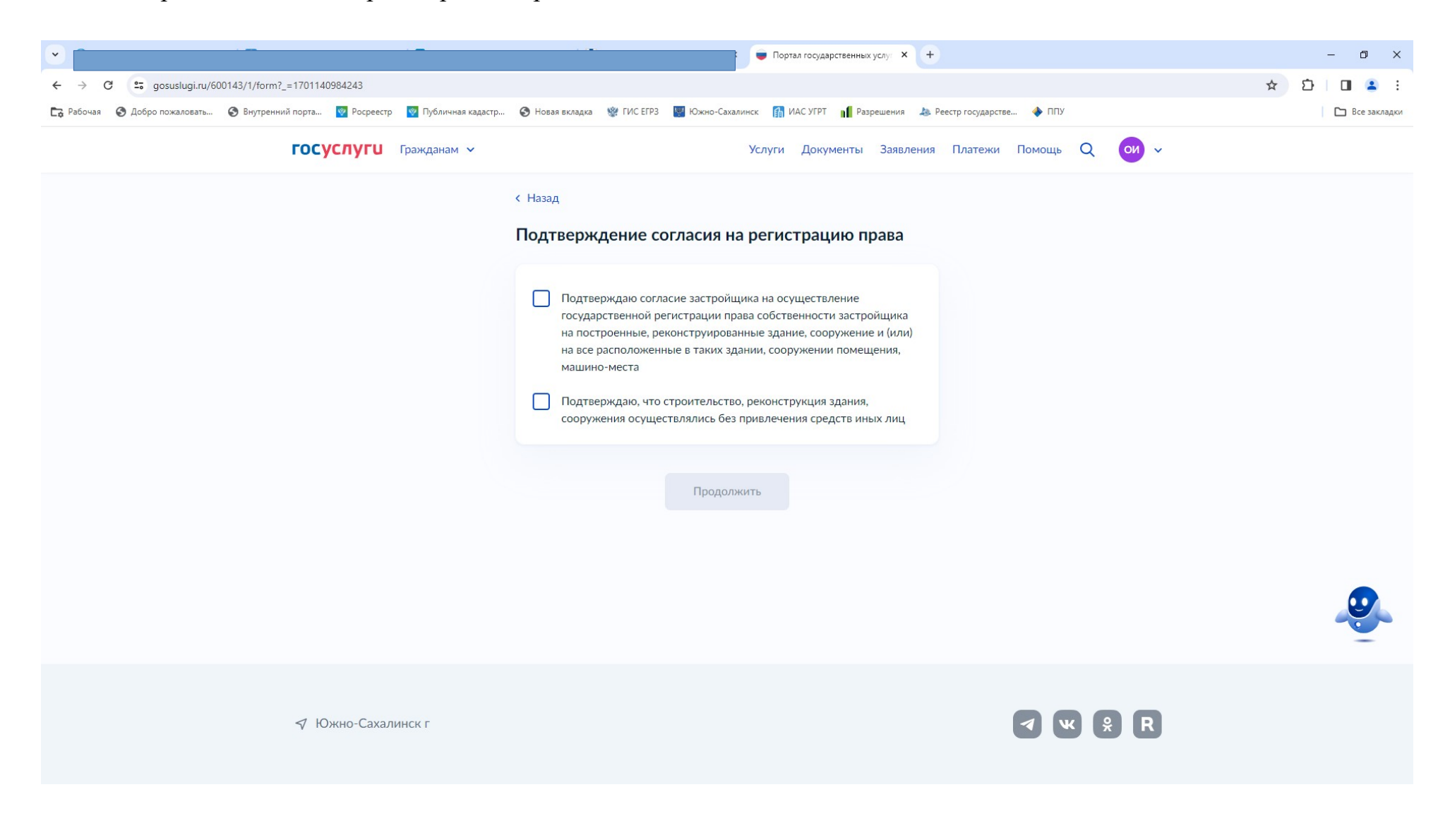

### 30. Скачайте заявление, подпишите электронной подписью.

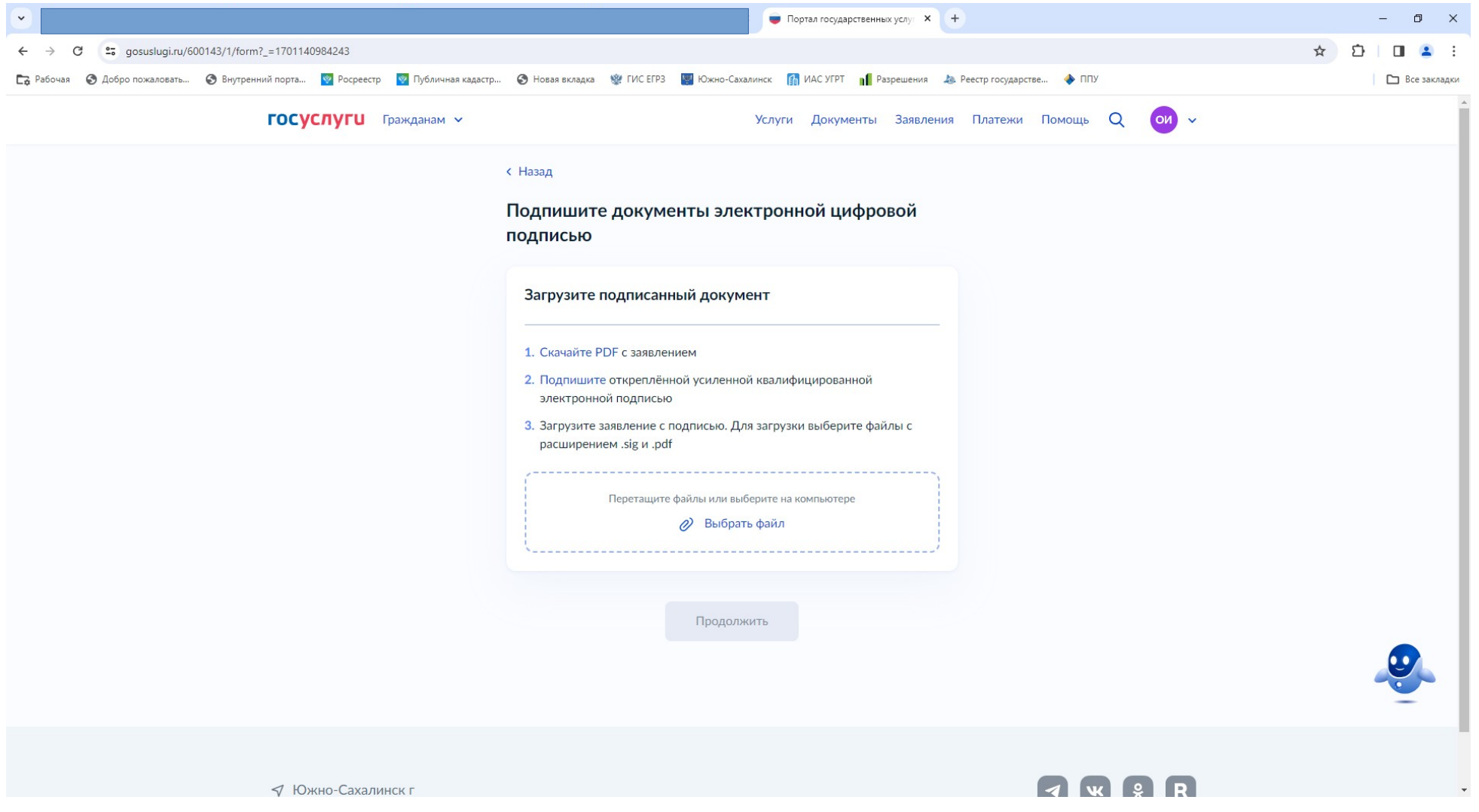

### 31. Выберите подразделение «Администрация города Южно-Сахалинска»

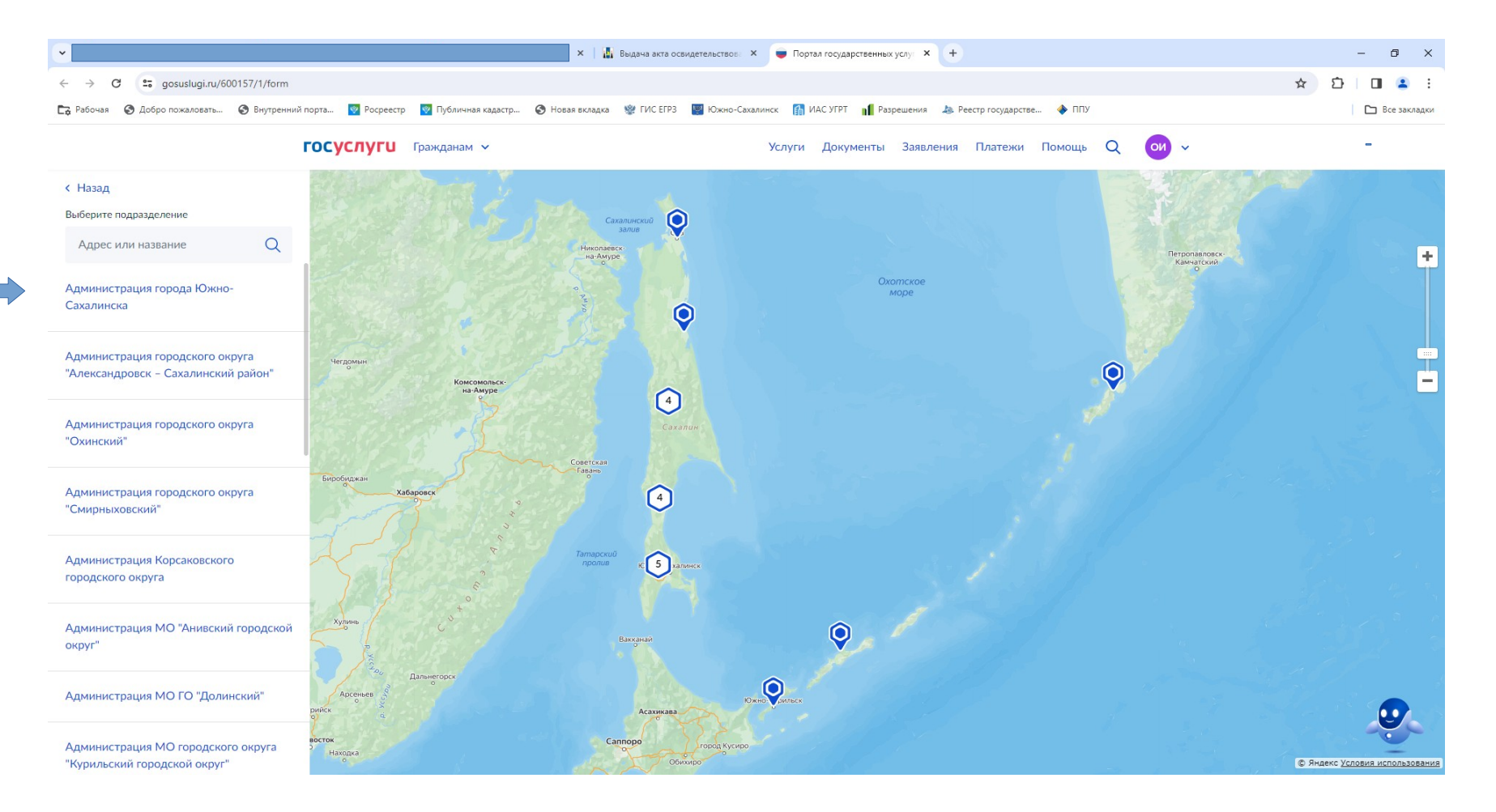

### 32. Укажите вид получения результата

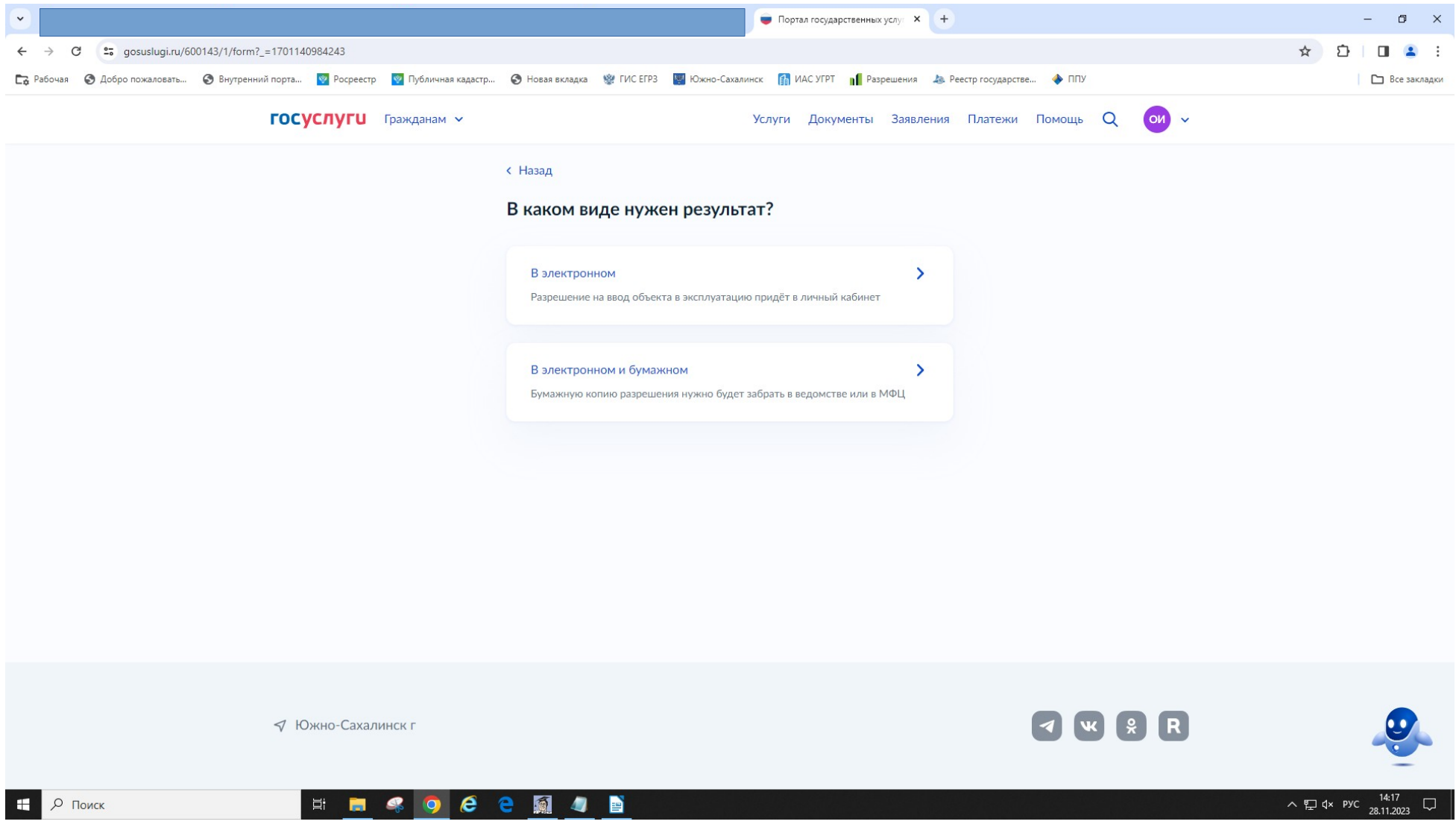

## 33. Укажите место получения результата (при выборе бумажной формы).

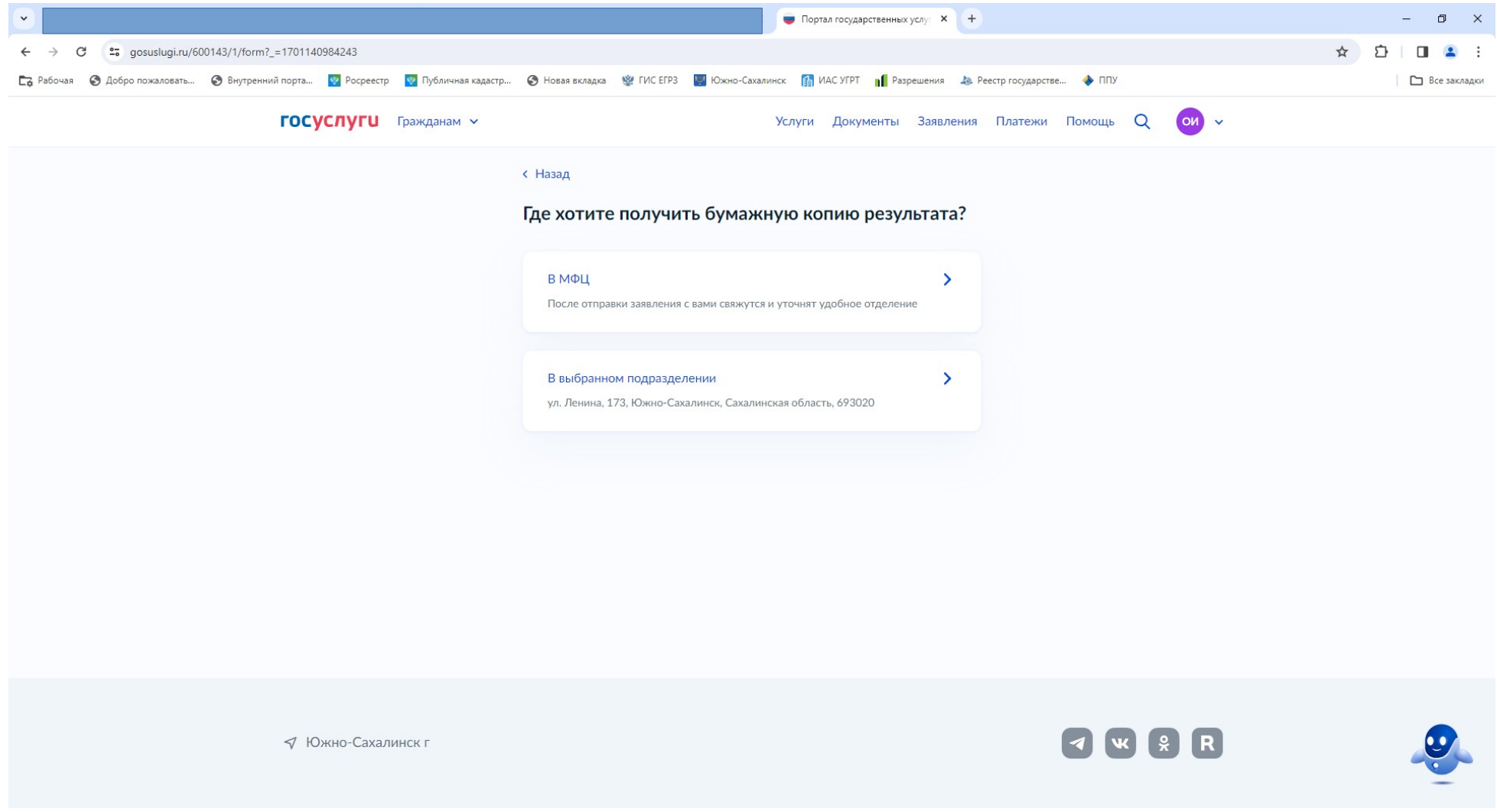

#### 34. Нажмите «Отправить заявление»

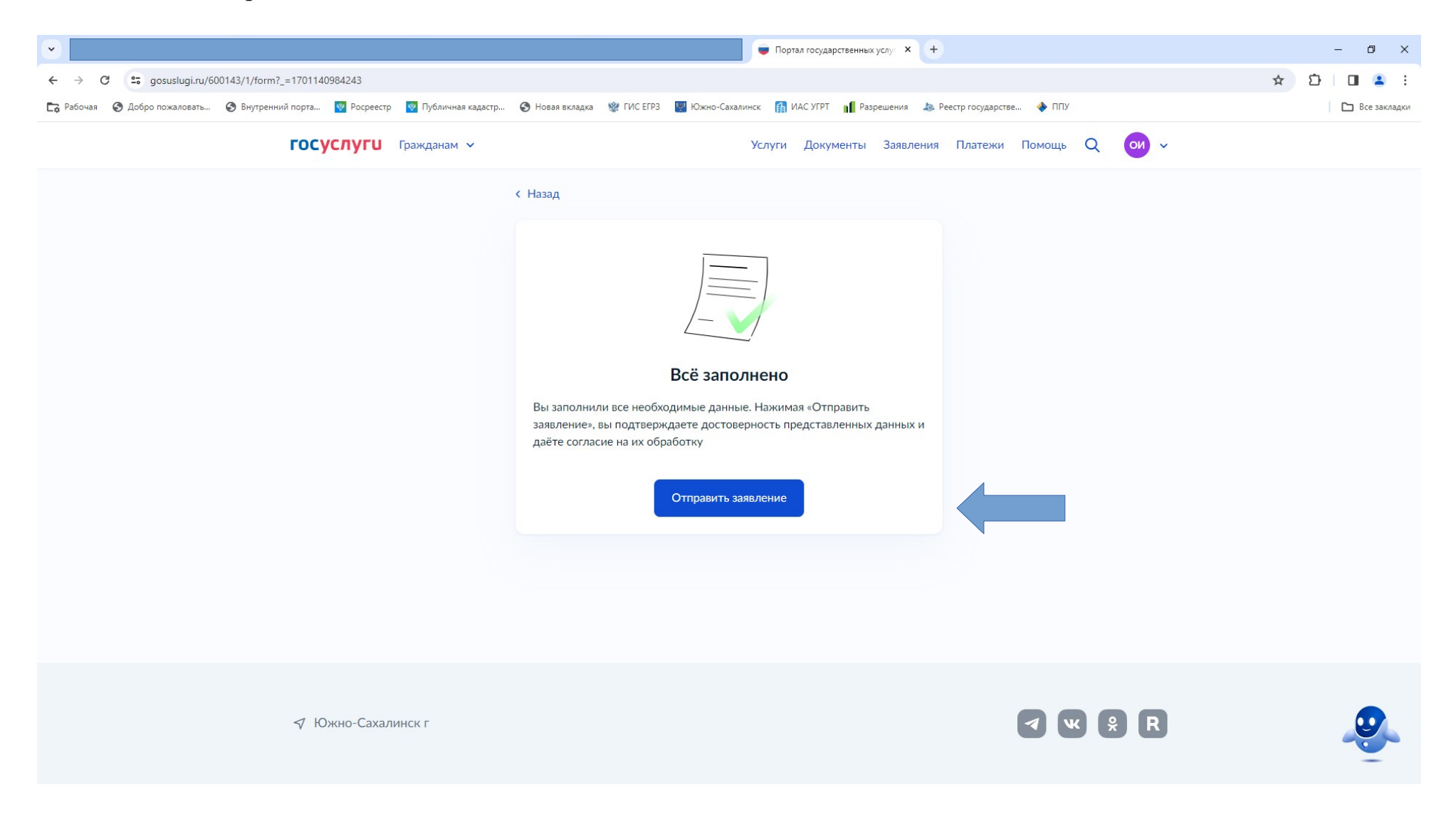

• Срок предоставления муниципальной услуги "Выдача разрешения на ввод объекта в эксплуатацию" составляет 5 рабочих дней;

- Результатом предоставления муниципальной услуги является:
- 1) при положительном решении: разрешение на ввод объекта в эксплуатацию;
- 2) при отрицательном решении: решение об отказе в выдаче разрешения на ввод объекта в эксплуатацию.

Результат предоставления муниципальной услуги представляется в форме документа на бумажном носителе или электронного документа, подписанного электронной подписью в соответствии с требованиями Федерального закона от 06.04.2011 № 63-ФЗ "Об электронной подписи" (далее - Федеральный закон № 63-ФЗ).

В случае возникновения вопросов при заполнении, либо отправке заявления обратитесь:

- МКУ "Центр информационного обеспечения градостроительной деятельности города Южно-Сахалинска" / Отдел приема и выдачи документов по телефону: 300-674 (доб.3,6).